# **מדריך למשתמש Dell C7017T**

דגם רגולטורי: Tf7017C

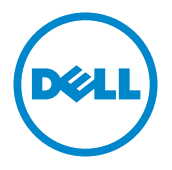

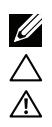

הערה: הערה מציינת מידע חשוב שיסייע לך להשתמש במחשב. <u>《</u>

הירות: זהירות מציינת נזק פוטנציאלי לחומרה או איבוד נתונים במקרה של אי ציות להוראות.  $\triangle$ 

אזהרה: אזהרה מציינת סכנת נזק לרכוש, פציעה או מוות.  $\wedge$ 

#### **- 2020**

המידע במסמך זה עשוי להשתנות ללא הודעה מראש. העתקה בצורה כלשהי של החומר ללא אישור בכתב של .Dell Inc אסורה בתכלית האיסור.

סימנים מסחריים שבשימוש בטקסט זה: ™Dell והלוגו של DELL הינם סימנים מסחריים של חברת ;..Dell Inc @Microsoft, ולוגו לחצן התחל של Windows הינם סימנים מסחריים או סימני מסחר רשומים של Microsoft Corporation בארצות הברית ו/או בארצות נוספות.

סימנים מסחריים וסימנים רשומים אחרים עשויים להופיע במסמך זה והם מתייחסים לחברות שטוענות לבעלות עליהם או למוצרים שלהו. ל-Dell Inc. אין כל ענייו קנייני בסימנים מסחריים ובשמות מסחריים פרט לאלה הנמצאים בבעלותה.

#### 12– 2020 מהדורה A06

# **תוכן**

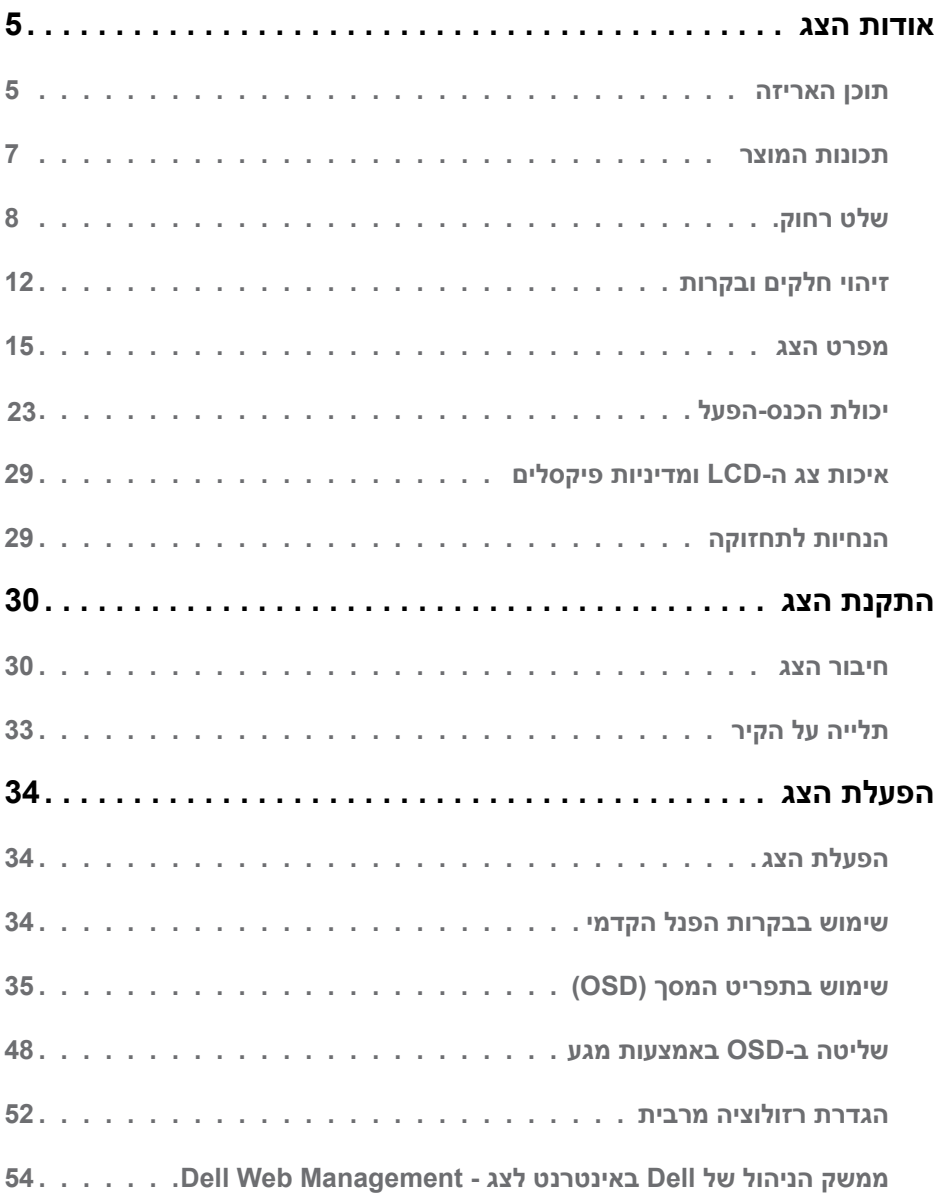

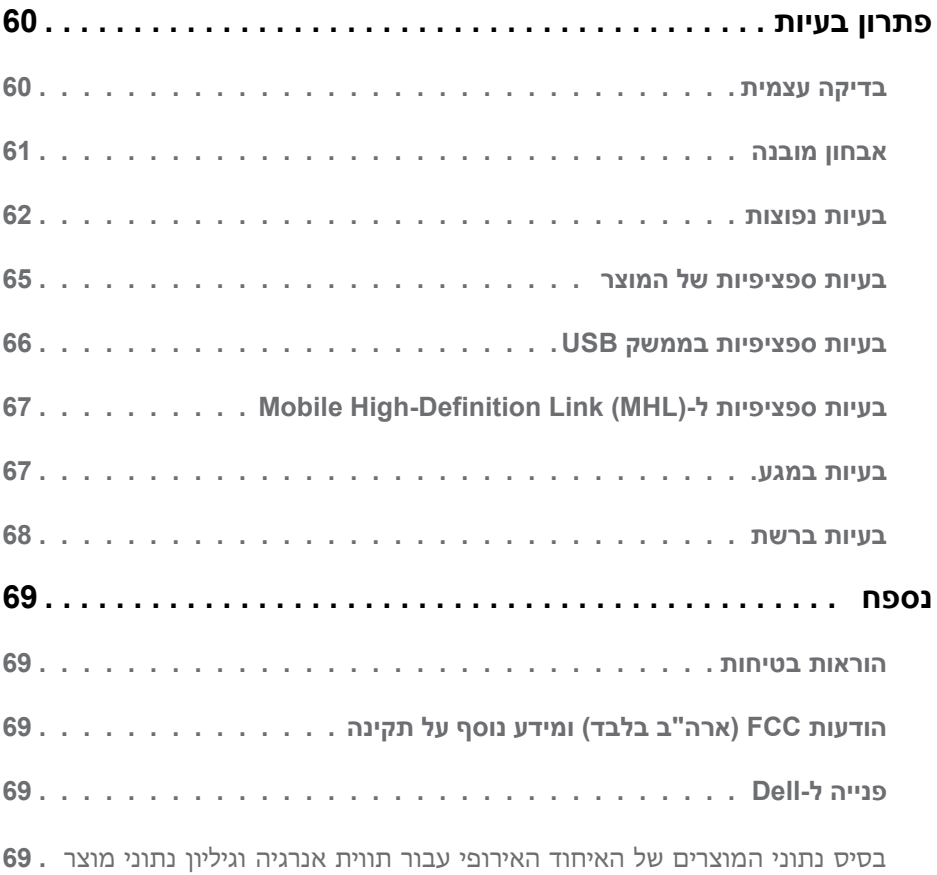

# **אודות הצג תוכן האריזה**

<span id="page-4-0"></span>הצג שרכשת מגיע עם כל הרכיבים המוצגים בהמשך. ודא שקיבלת את כל הרכיבים ו**פנייה ל-Dell** אם משהו חסר.

**הערה:** פריטים מסוימים הם אופציונליים וייתכן שלא יצורפו לצג. ייתכן שלא ניתן יהיה להשתמש בתכונות או במדיות מסוימות במדינות מסוימות.

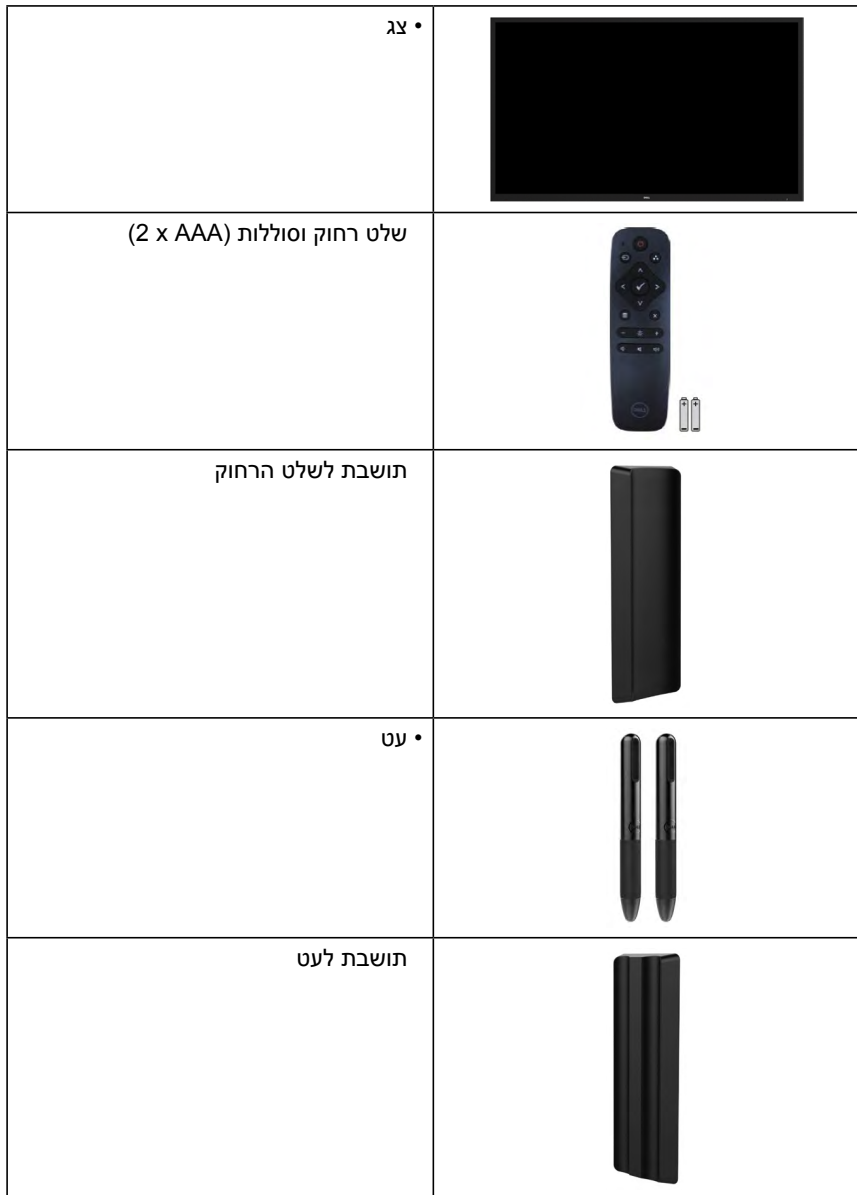

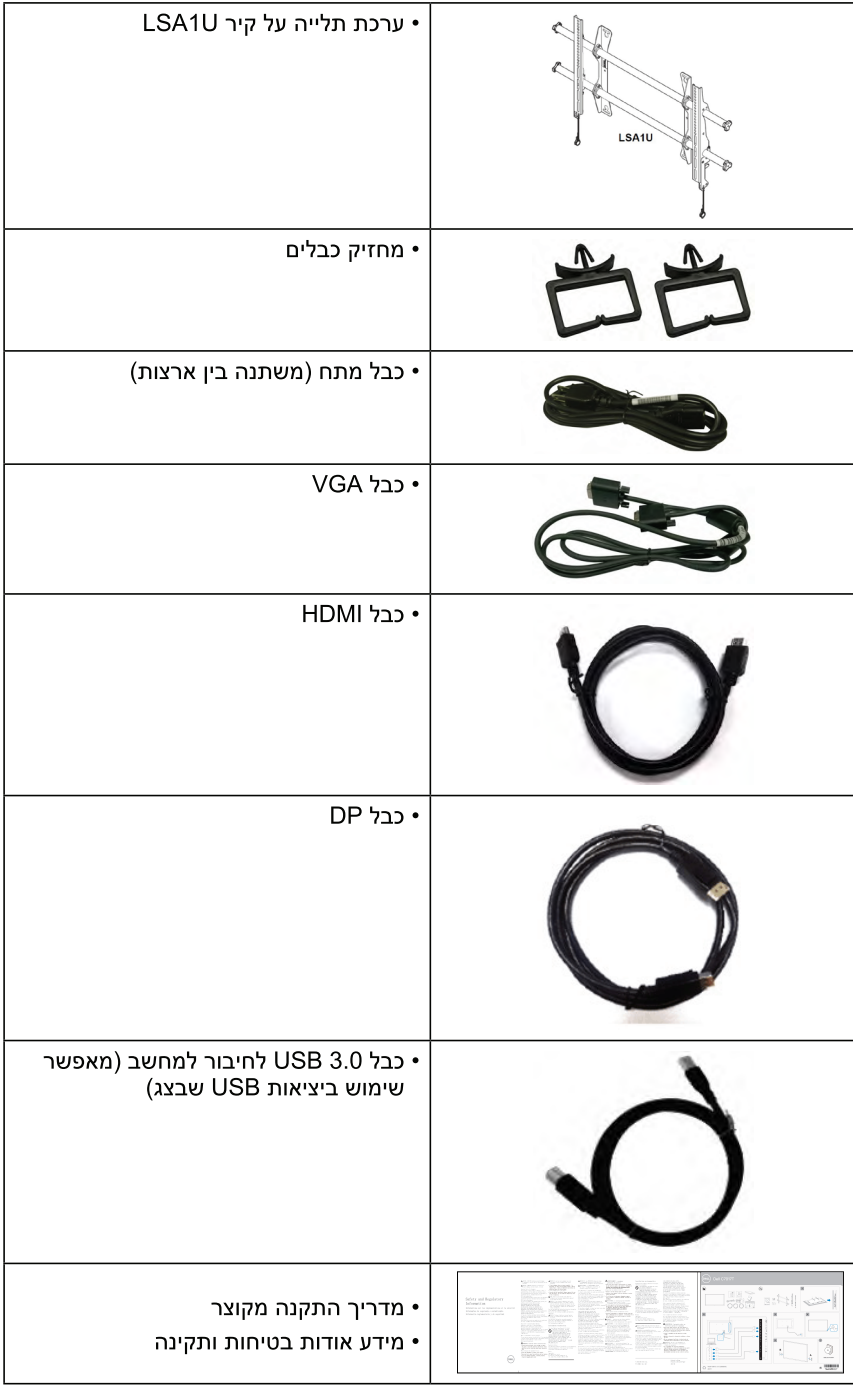

### תכונות המוצר

לצג השטוח Dell C7017T יש תצוגת LCD TFT עם מטריצה פעילה ותאורת רקע מסוג LED. בין התכונות של הצג:

- C7017T: גודל תמונה לצפייה 176.563 ס"מ (69.513 אינץ'), רזולוציה 1920x1080, כולל תמיכה במסר מלא עבור רזולוציות נמוכות.
	- … חוריח לחירור VESA רגודל 400 מ"מ
	- יכולת הכנס-הפעל. מותנית בתמיכה במערכת.
	- כוונון תפריט מסך (OSD) להגדרה קלה ולאופטימיזציה של המסך.
		- **ENERGY STAR אישור** 
			- יכולת ניהול נכסים.
				- CECP (בסין).
	- מד אנרגיה מציג בזמן אמת את רמת האנרגיה הנצרכת על ידי הצג.
		- בקרת עמעום של תאורת הרקע האנלוגית לתצוגה חסרת הבהוב.

# **שלט רחוק**

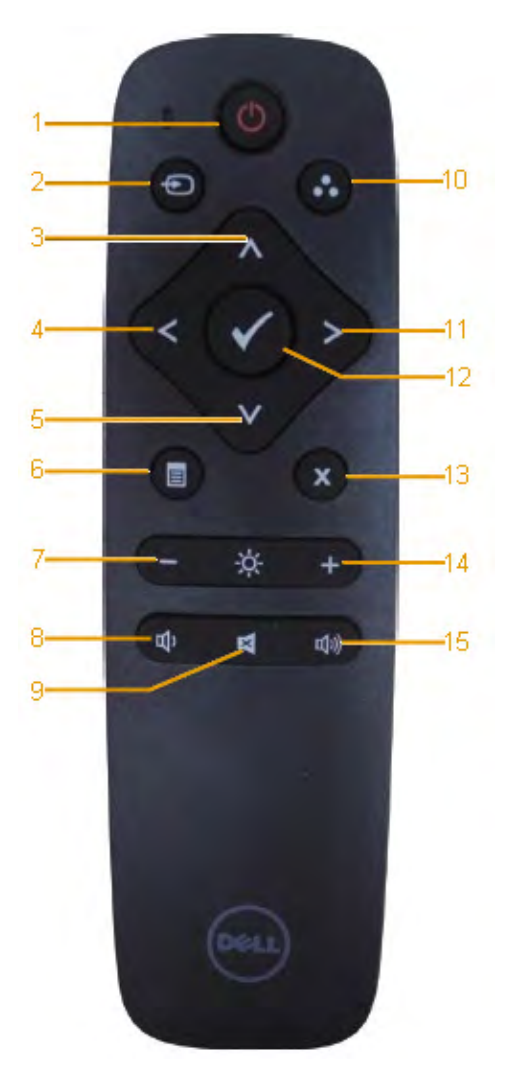

- **.1 Off/On Power( הדלקה/כיבוי(** כיבוי או הדלקת הצג.
- **.2 Source Input( אות כניסה(** בחירת מקור הכניסה. לחץ על הלחצן או כדי לבחור באחת מהאפשרויות: VGA, DP, 1HDMI, 2HDMI או 3HDMI. לחץ על הלחצן כדי לאשר ולצאת.
- <span id="page-7-0"></span>**.3 Up( למעלה(** לחץ כדי לעלות באפשרויות התפריט.
	- **.4 Left( שמאלה(** לחץ כדי לזוז שמאלה באפשרויות התפריט.
- **.5 Down( למטה(** לחץ כדי לרדת באפשרויות התפריט.
	- **.6 Menu( תפריט(** לחץ כדי להפעיל את התפריט.
	- **.7 Brightness( בהירות -(** לחץ כדי להקטין את הבהירות.
	- **.8 Volume( עוצמת שמע -(** לחץ כדי להנמיך את עוצמת השמע.
- **.9 MUTE( השתק(** לחץ כדי להפעיל/לכבות את ההשתקה.
	- **.10 Modes Preset( מצבים מוגדרים מראש(** הצגת מידע על מצבים מוגדרים מראש.
		- **.11 Right( ימין(** לחץ כדי לזוז ימינה באפשרויות התפריט.
			- **.12 OK( אישור(** אישור בחירה או הזנה.
			- **.13 Exit( יציאה(** לחץ כדי לצאת מהתפריט.
		- **.14 + Brightness( בהירות +(** לחץ כדי להגדיל את הבהירות.
	- **.15 + Volume( עוצמה +(** לחץ כדי להגביר את עוצמת השמע.

#### **הסתר מסך**

תכונה זו מאפשרת למשתמש להסתיר את המסך באופן זמני על-ידי הצגה של מסך לבן.

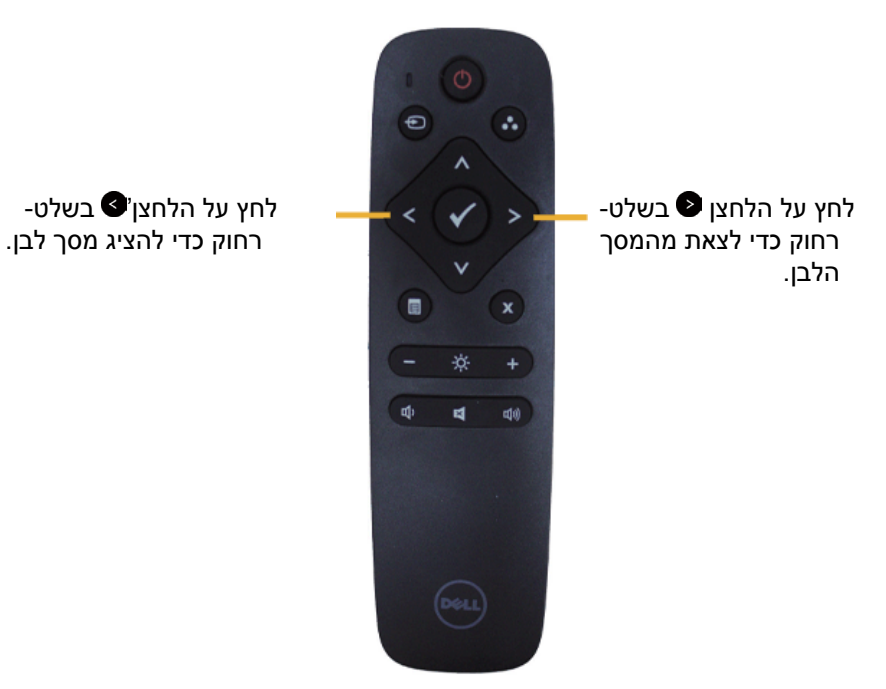

בעת הפעלה של תכונה זו, ודא שתפריט ה-OSD לא מוצג על המסך.  **הערה:**כאשר תכונה זו מופעלת, פונקציונליות המגע בצג מושבתת.

### **DisplayNote**

הצג מגיע עם רישיון תוכנה מ-DisplayNote.

לקבלת מידע על רישיון התוכנה ועל הורדת התוכנה, עיין בתיעוד של DisplayNote שהגיע עם הצג.

לקבלת מידע נוסף, בקר בכתובת https://www.displaynote.com/

### **הכנסת סוללות לשלט הרחוק**

השלט הרחוק פועל באמצעות שתי סוללות AAA 1.5 וולט.

כדי להכניס או להחליף סוללות:

- .1 לחץ על המכסה והחלק אותו עד שייפתח.
- .2 הכנס את הסוללות בהתאם לסימוני הקוטביות )+( ו- )-( שבתא הסוללות.
	- .3 החזר את המכסה למקומו.

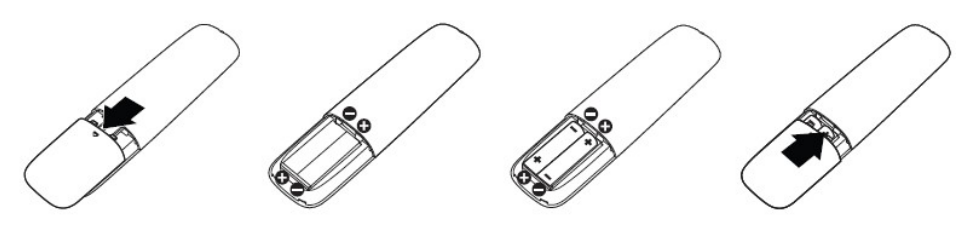

**זהירות:** שימוש לא נכון בסוללות עלול לגרום לדליפה או לדליקה. הקפד על ההנחיות הבאות:

- השתמש רק בסוללות "AAA" והכנס אותן כאשר סימוני הקוטביות (+) ו- (-) שבסוללות תואמים לסימונים )+( ו- )-( שבתא הסוללות.
	- אל תשתמש בסוללות מסוגים שונים.
	- אל תשתמש בסוללה חדשה לצד ישנה. פעולה זו עלולה לקצר את משך חיי הסוללה או לגרום לדליפה.
	- אם הסוללות התרוקנו, הוצא אותן מיד כדי למנוע מהנוזל שבהן לדלוף לתא הסוללות. אל תיגע בחומצת הסוללה - אתה עלול להיפצע.

 **הערה:** אם אינך מתכוון להשתמש בשלט הרחוק למשך זמן רב, הוצא את הסוללות.

#### **שימוש בשלט הרחוק**

- הקפד למנוע מהשלט לספוג חבטות.
- הקפד שמים או נוזלים אחרים לא יותזו על השלט. אם השלט נרטב, נגב אותו מיד.
	- הימנע מחשיפה לחום ולאדים.
	- אל תפתח את השלט הרחוק, למעט כדי להחליף סוללות.

# **טווח השימוש של השלט הרחוק**

בכל פעם שאתה משתמש בלחצנים, כוון את קצה השלט הרחוק אל עבר החיישן לקליטת השלט בצג.

השתמש בשלט הרחוק במרחק של עד 8 מטר מחיישן השלט הרחוק או בזווית של כ15°- ממרחק של עד 5.6 מטר.

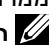

 **הערה:** אם חיישן השלט הרחוק בצג חשוף לשמש ישירה או לתאורה חזקה, או אם עצם כלשהו חוסם את נתיב שידור האות, השלט הרחוק עשוי שלא לפעול.

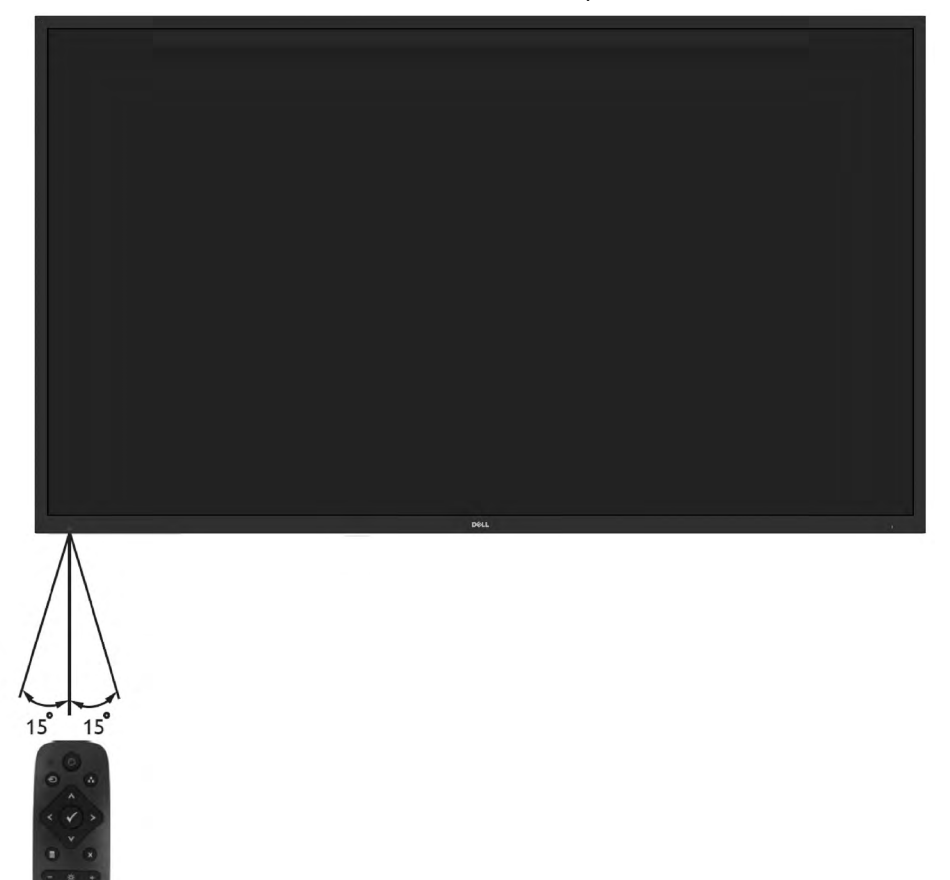

# **זיהוי חלקים ובקרות**

**מבט קדמי**

<span id="page-11-0"></span>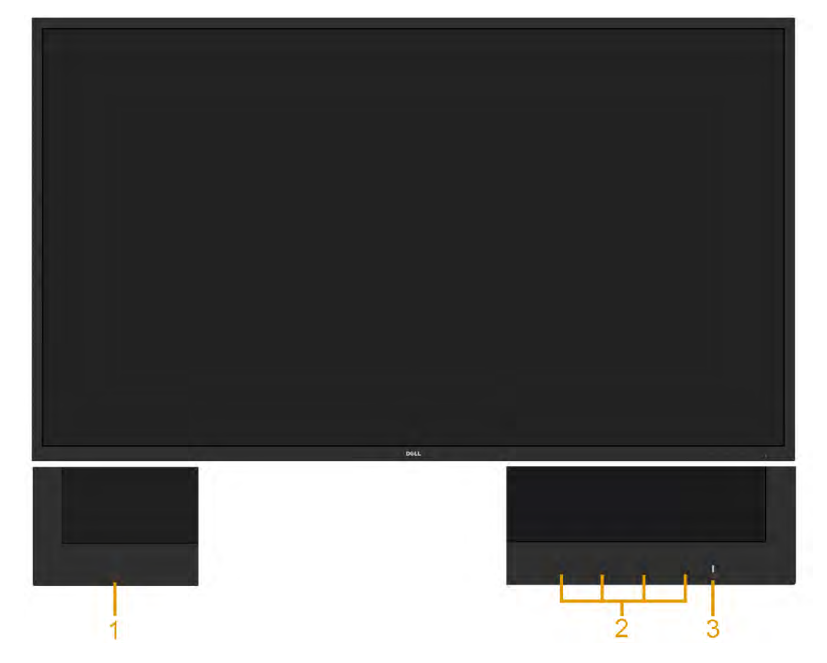

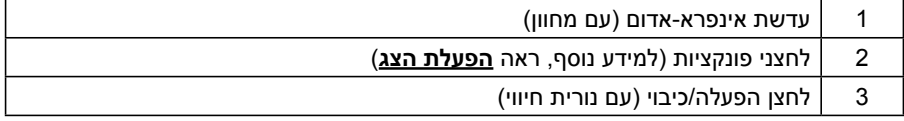

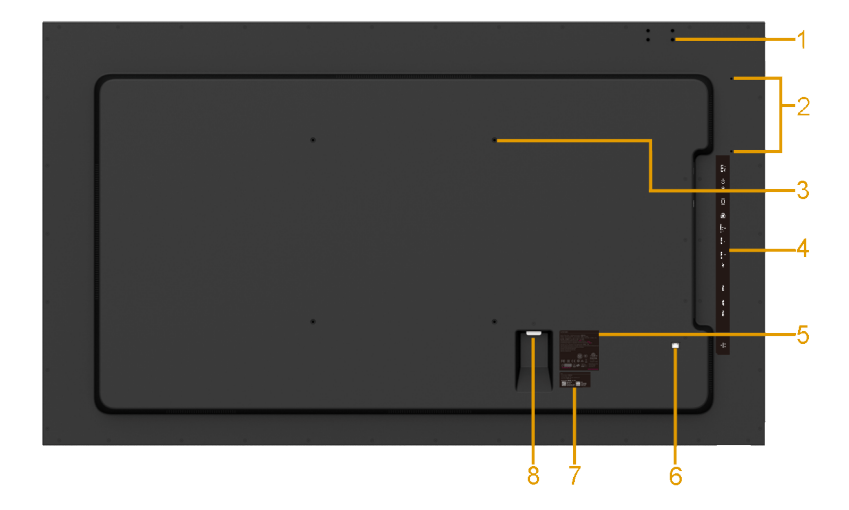

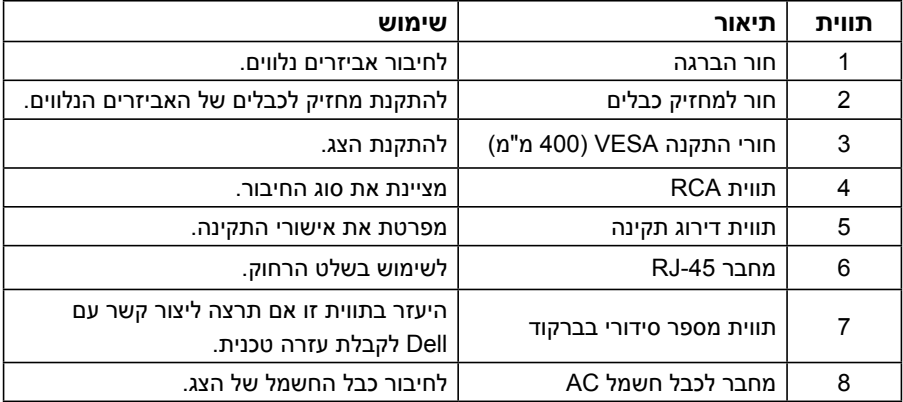

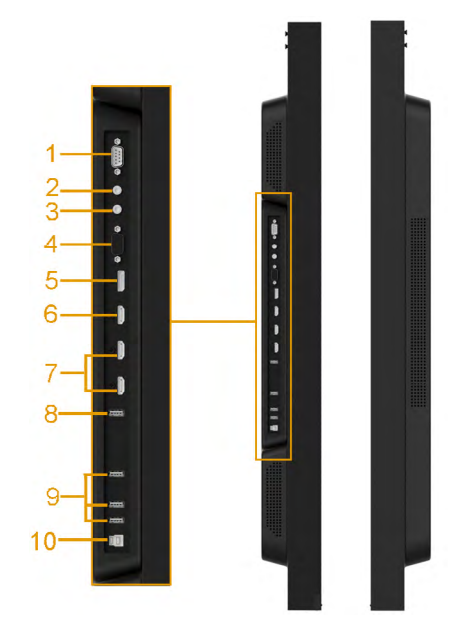

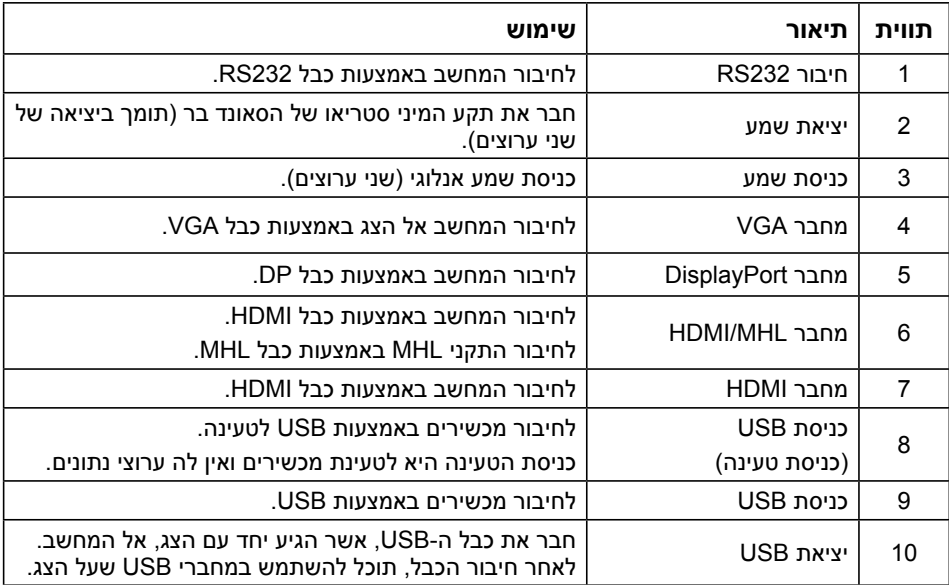

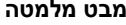

<span id="page-14-0"></span>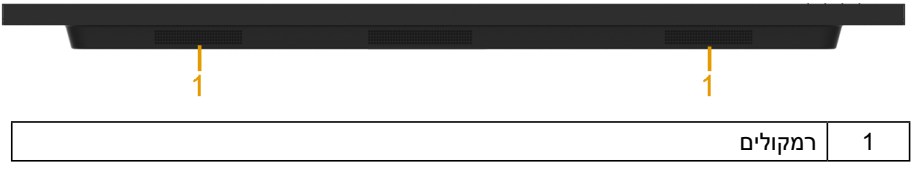

### **מצבי ניהול צריכת חשמל**

.הקטעים הבאים כוללים מידע על הקצאות פינים במחברים השונים שבצג שלך

#### **הקצאות פינים**

**חיבור 232RS**

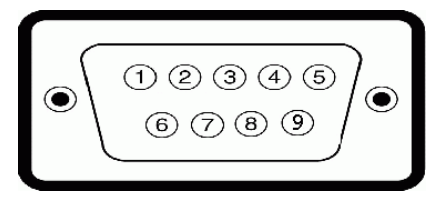

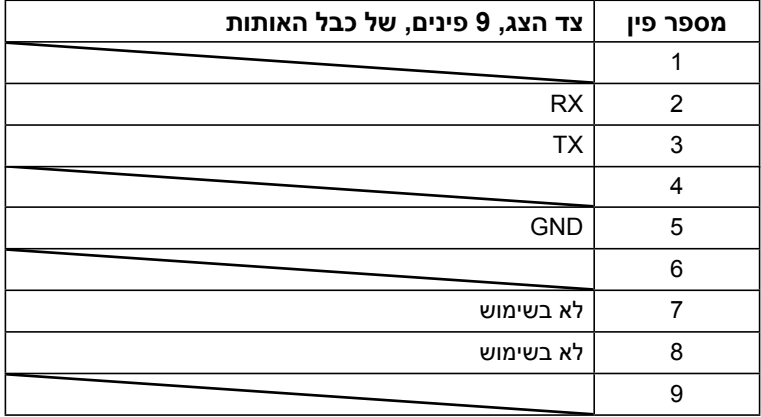

#### **מחבר VGA**

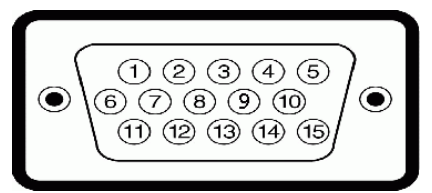

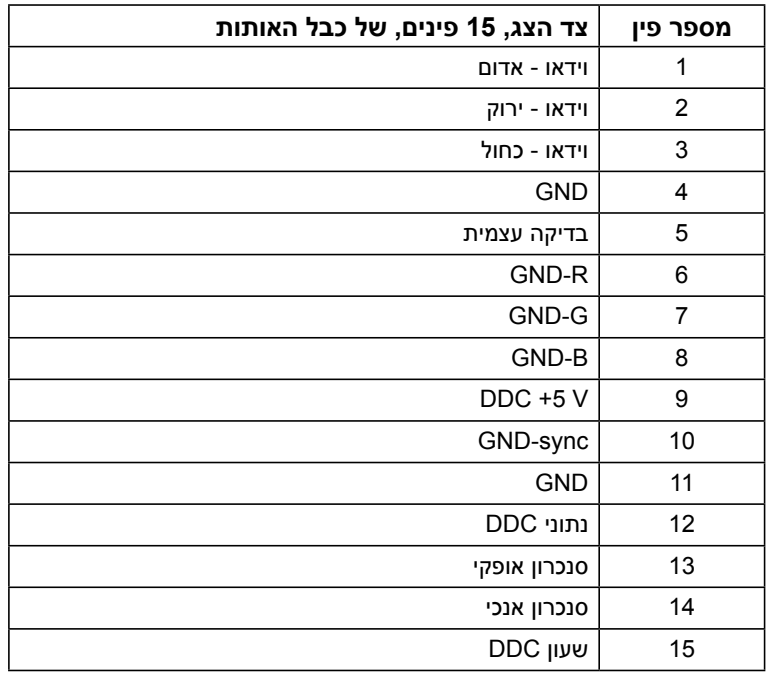

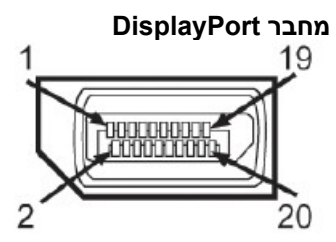

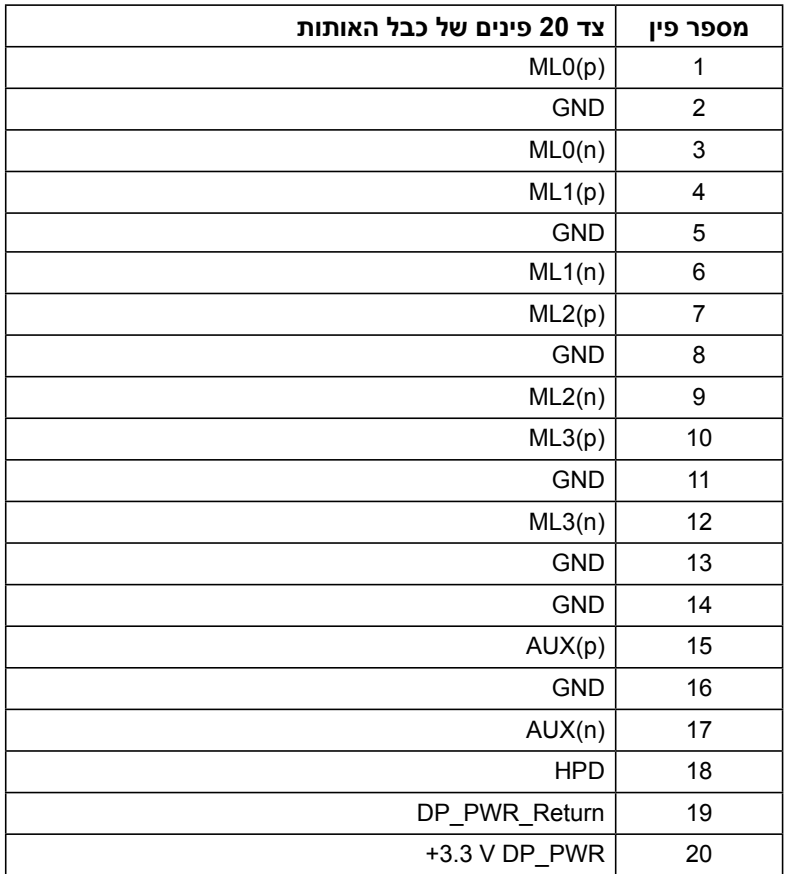

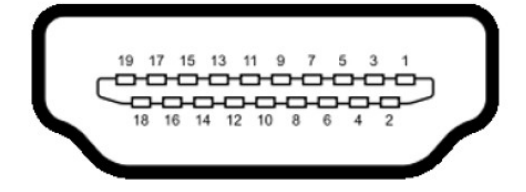

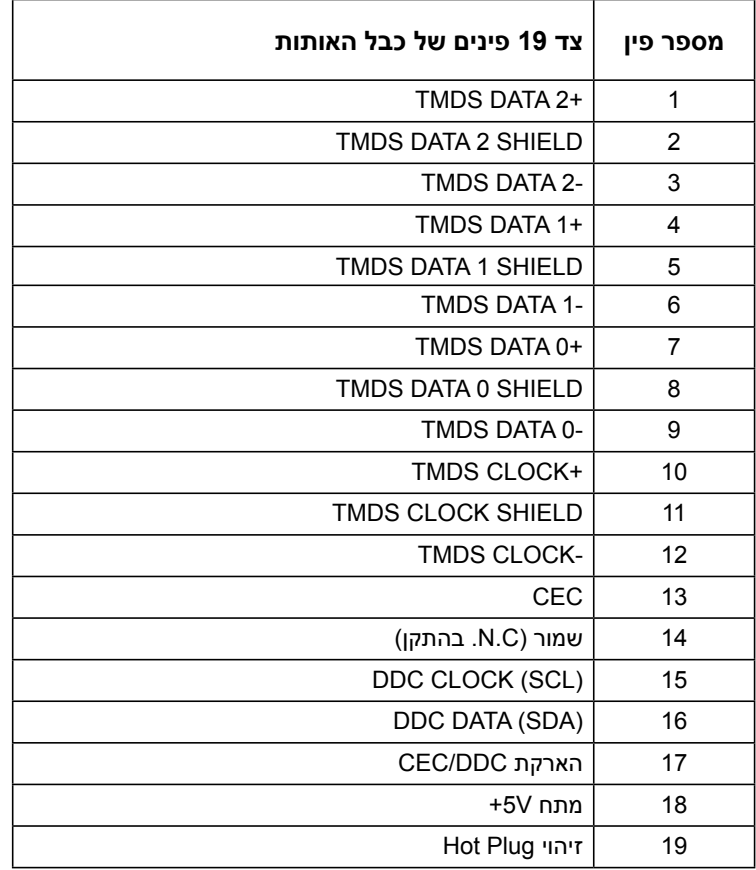

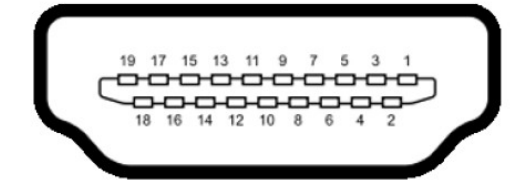

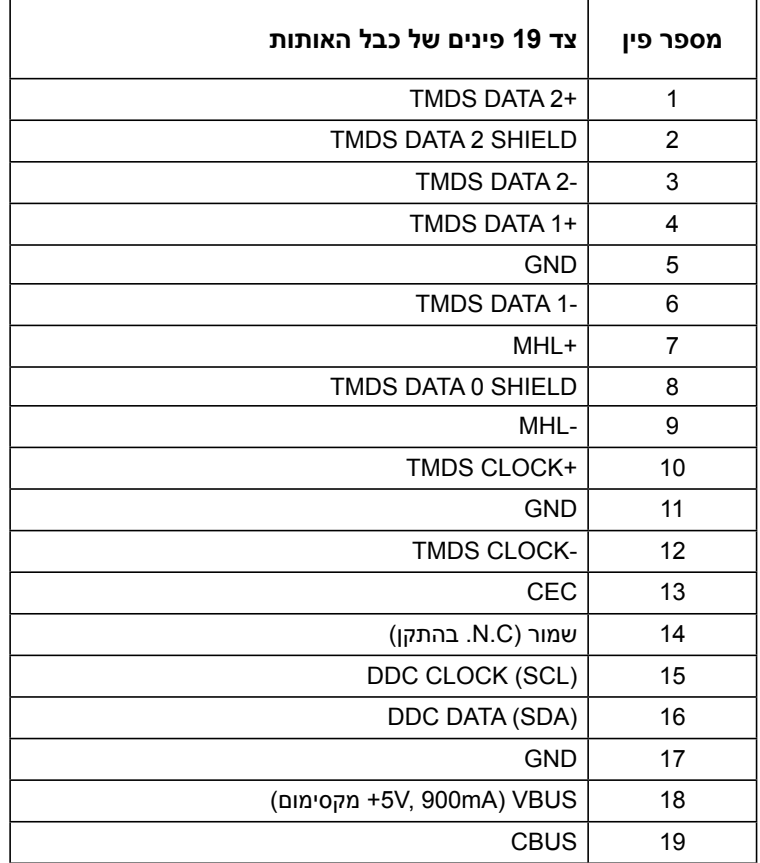

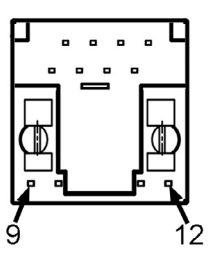

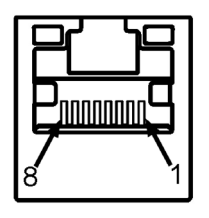

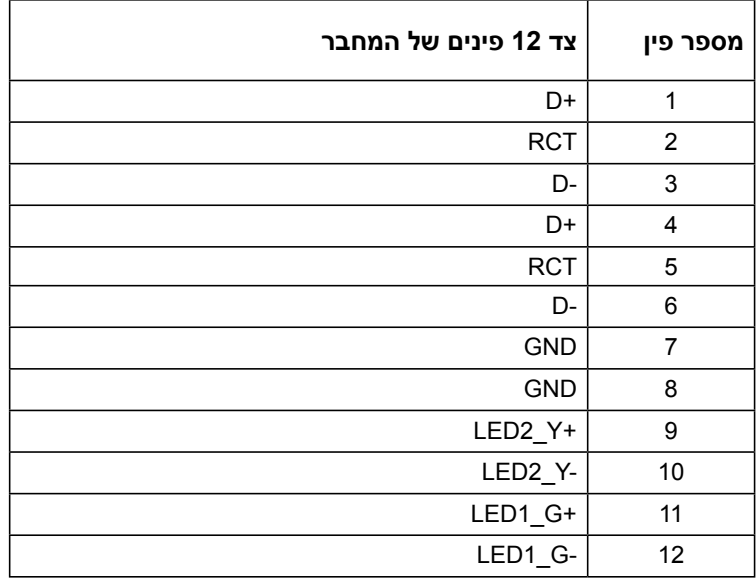

# **ממשק)Bus Serial Universal (USB**

בסעיף זה תקבל פרטים אודות יציאות ה-USB הזמינות בצג.

**הערה :** הצג תואם לתקן 3.0 USB Speed-Super.

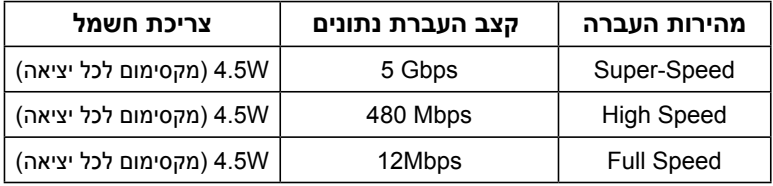

#### **יציאת USB**

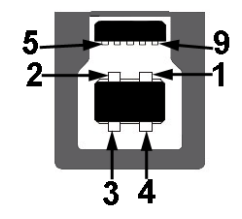

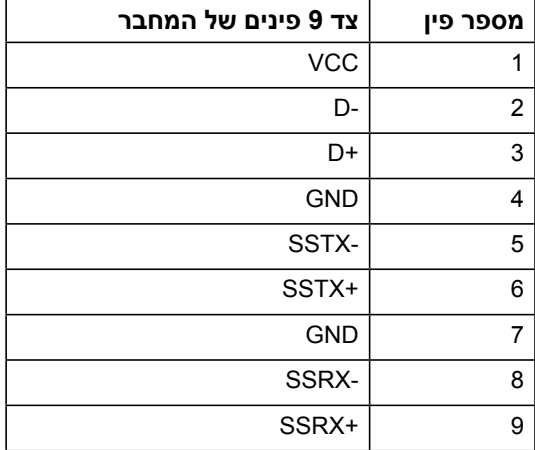

#### **כניסת USB**

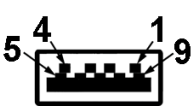

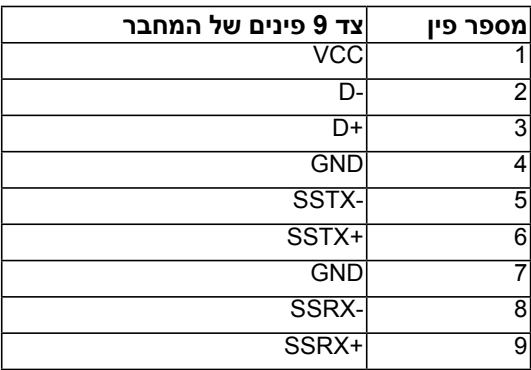

#### **חיבורי USB**

- $1 \cdot$
- 3 יציאה
- 1 כניסת טעינה )DCP )- כניסת הטעינה היא לטעינת מכשירים ואין לה ערוצי נתונים.

 **הערה:** לשימוש בתכונה 3.0 USB יש צורך במחשב תואם 3.0 USB.

 **הערה:** ממשק ה-USB של הצג פועל רק כאשר הצג פעיל או במצב חיסכון בצריכת חשמל. אם תכבה את הצג ולאחר מכן תדליק אותו, ייתכן שייקח להתקנים המחוברים אליו זמן מה כדי לחזור לפעולה רגילה. **(חיסכון בצריכת חשמל standby mode**)

# **יכולת הכנס-הפעל**

<span id="page-22-0"></span>תוכל להתקין את הצג בכל מערכת תואמת הכנס-הפעל. הצג יספק למחשב באופן אוטומטי את נתוני זיהוי התצוגה המורחב )EDID )תוך שימוש בפרוטוקולי ערוץ נתוני תצוגה )DDC), ויאפשר למערכת להגדיר את עצמה ולמטב את הגדרות הצג. ברוב המקרים, התקנת הצג תתבצע באופן אוטומטי. תוכל לבחור הגדרות שונות אם תרצה בכך.

### **מפרט פנל שטוח**

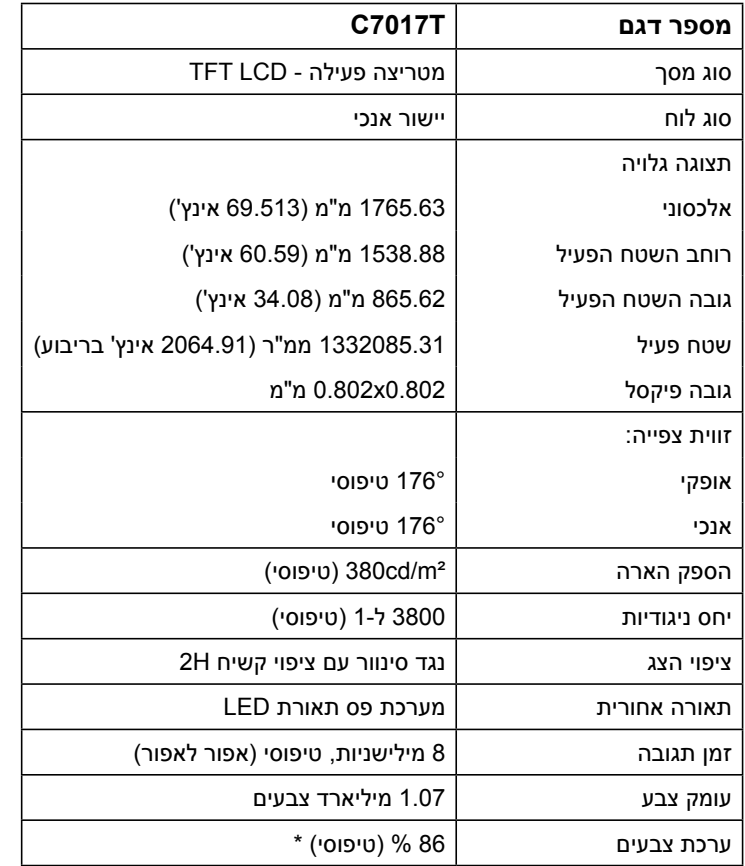

\* T7017C ערכת הצבעים )טיפוסי( מבוססת על תקני הבדיקה 1976CIE( 86% )ו1931-CIE( 72%).

#### **מפרט מגע**

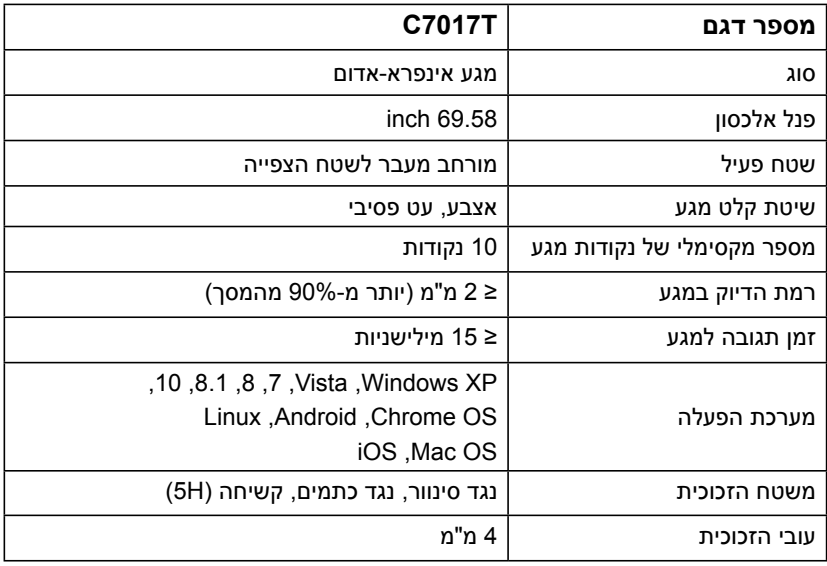

**הערה:** XP Windows, Vista ו- OS Mac תומכת בנקודת מגע אחת בלבד.

# **תאימות מגע למערכת ההפעלה**

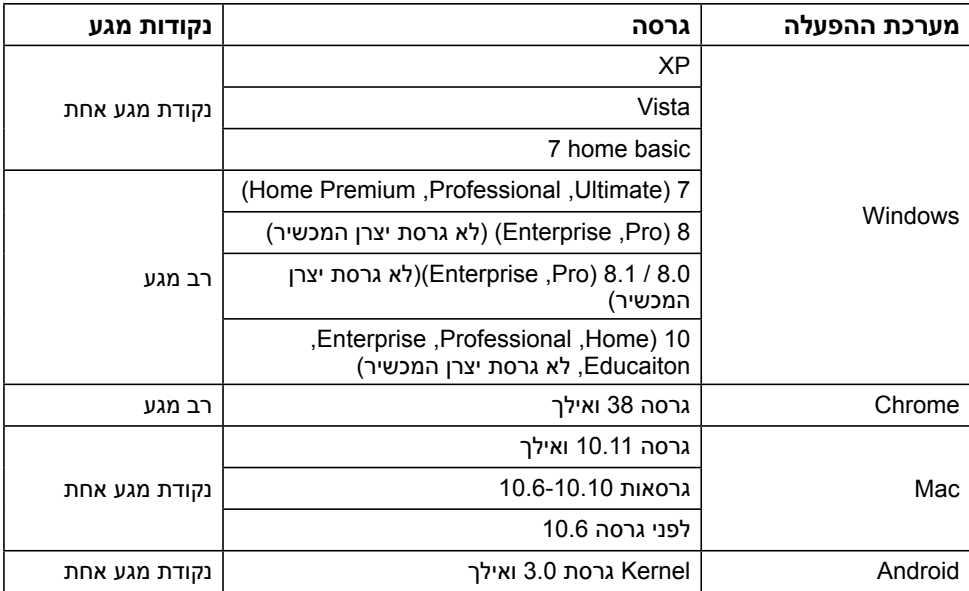

**הערה:** עבור OS Mac יש להתקין את מנהל התקן הכיול "UDPP "לתמיכה בפונקציות המגע בטכנולוגיות Single/Multi Touch. ניתן להוריד את מנהל ההתקן בכתובת .dell .http://support com.

### **מפרטי רזולוציות**

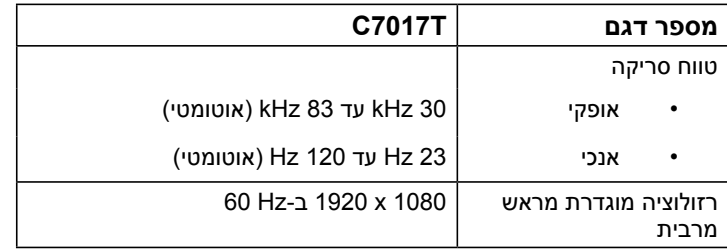

#### **מפרט חשמלי**

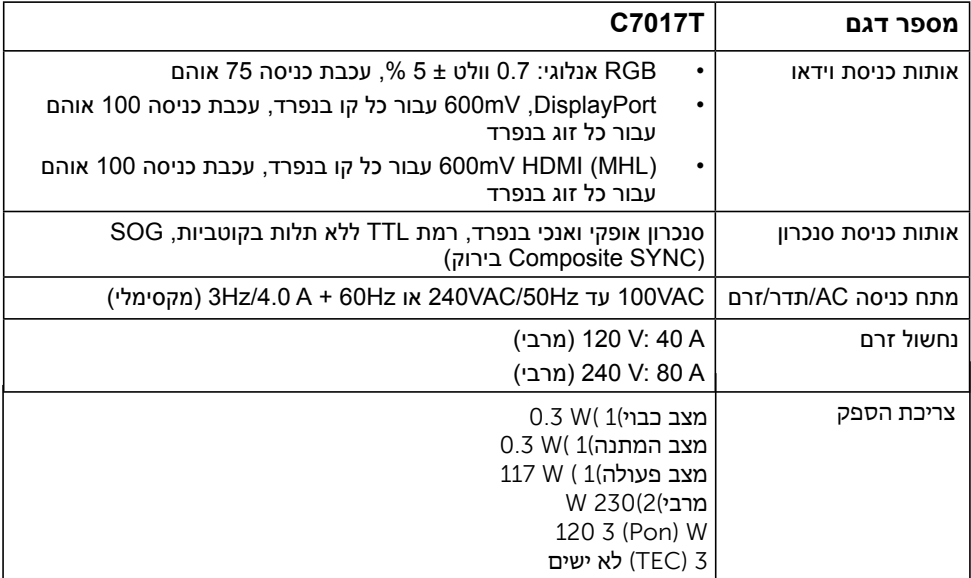

2019/2013. EU-וב 2019/2021 EU-כמוגדר ב 1

.USB-ההגדרה המרבית של הבהירות והניגודיות בעומס חשמלי מלא בכל חיבורי ה 2

.Star Energy צריכת הספק במצב פעולה, נמדדת ביחס לשיטת הבדיקה של3 :Pon

.Star Energy קילוואט שעה), נמדדת ביחס לשיטת הבדיקה של) kWh צריכת אנרגיה כוללת ביחידות:TEC

מסמך זה הינו אינפורמטיבי בלבד והוא משקף רק את הביצועים בתנאי מעבדה. ייתכן שהביצועים בפועל של המוצר שברשותך יהיו שונים, כתלות בתוכנה, ברכיבים ובציוד היקפי שהזמנת. החברה אינה מחויבת לעדכן מידע מעין זה. בהתאם לכך, הצרכן אינו אמור להסתמך על מידע זה בקבלת החלטות בנוגע לסבילות חשמלית, או כל החלטה אחרת. החברה אינה מעניקה כל אחריות, מפורשת או מרומזת, לדיוק או לשלמות הנתונים.

#### **הערה: צג זה תואם לדרישות STAR ENERGY.** Ø

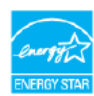

מוצר זה תואם לדרישות STAR ENERGY בהגדרות ברירת המחדל, אותן ניתן לשחזר באמצעות התכונה "Reset Factory " )איפוס לברירות מחדל( שבתפריט המסך )OSD). . שינוי הגדרות ברירת המחדל או אפשור תכונות אחרות עלול להגדיל את צריכת ההספק ולחרוג מההגבלה שצויינה על ידי **FNERGY STAR** 

#### **מצבי תצוגה מוגדרים מראש**

הטבלה שלהלן מפרטת את המצבים המוגדרים מראש שעבורם Dell מובטח גודל ומרכוז התמונה:

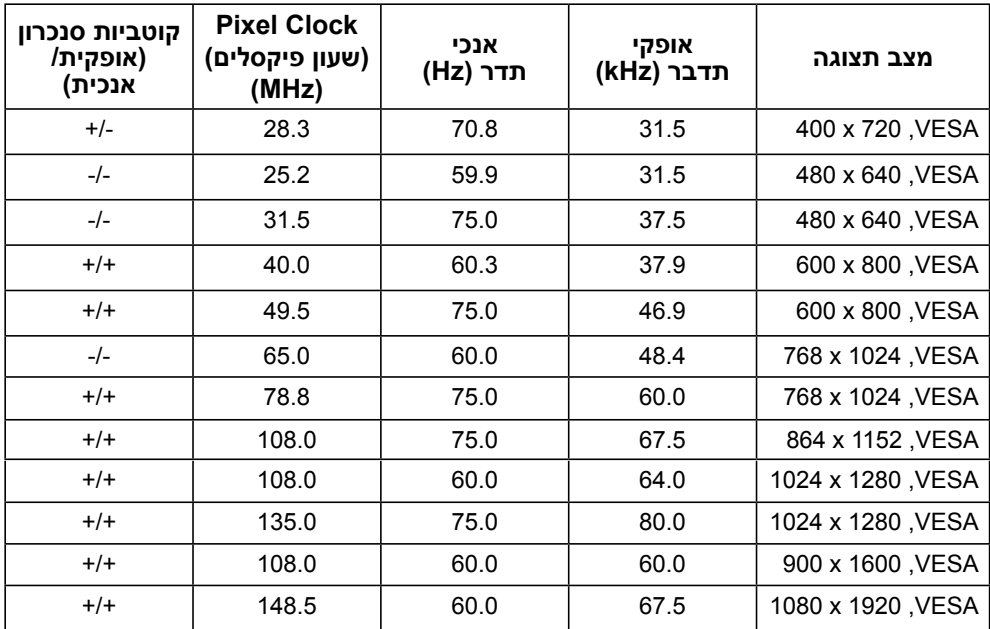

# **מצבי תצוגה למקור MHL**

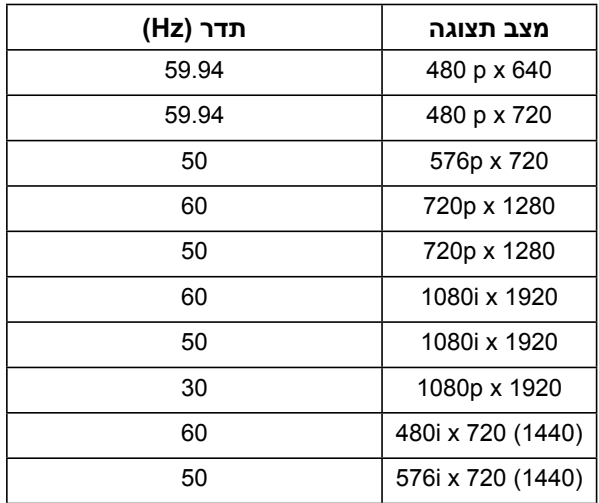

#### **תכונות פיזיות**

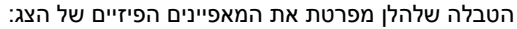

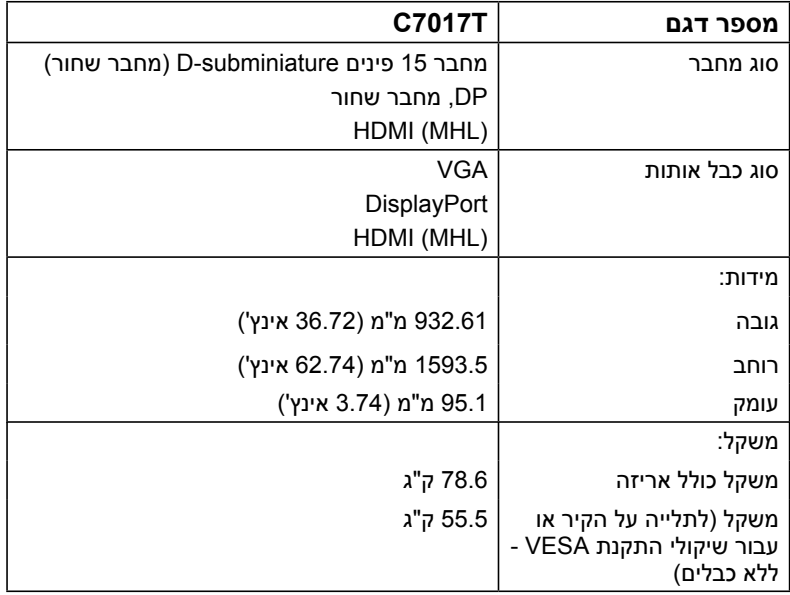

#### **תנאי סביבה**

הטבלה הזו מפרטת את תנאי הסביבה להפעלת הצג:

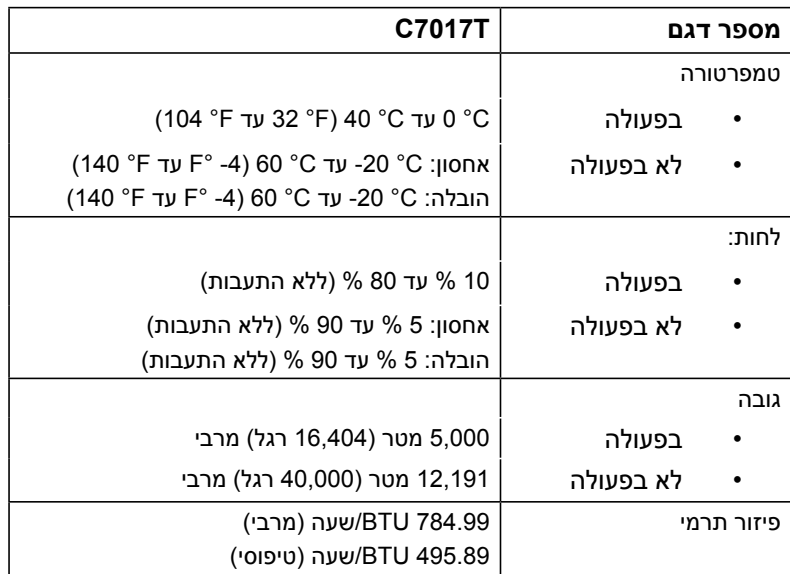

# **איכות צג ה-LCD ומדיניות פיקסלים**

<span id="page-28-0"></span>פעמים רבות, במהלך הייצור של צג LCD, פיקסל אחד או יותר מתקבעים במצב שאינו ניתן לשינוי. התוצאה הגלויה היא פיקסל קבוע המופיע כנקודה זעירה או כהה, או כנקודה בהירה וחסרת צבע. כאשר הפיקסל דולק קבוע, התופעה נקראת "נקודה בהירה". כאשר הפיקסל כבוי באופן קבוע, התופעה נקראת "נקודה כהה".

כמעט בכל המקרים, קשה להבחין בפיקסלים הללו והם אינם פוגעים באיכות או בשימושיות התצוגה. תצוגה עם 1 עד 5 פיקסלים קבועים נחשבת לרגילה ובתחום הסטנדרטים התחרותיים. לקבלת מידע נוסף, עבור לאתר התמיכה של Dell, בכתובת: http://www.dell.com/support/monitors.

# **הנחיות לתחזוקה**

#### **טיפול בצג**

#### **זהירות: קרא ופעל בהתאם להוראות הבטיחות לפני שתנקה את הצג.**

#### **זהירות: לפני ניקוי הצג, נתק את כבל החשמל שלו מהשקע שבקיר.**

מומלץ לפעול בהתאם להוראות שברשימה הבאה להוצאה מהאריזה, לניקוי או לטיפול בצג:

- לניקוי המסך האנטי-סטטי, הרטב קלות מטלית רכה ונקייה במים. אם ניתן, השתמש במטלית מיוחדת לניקוי מסכים או בתמיסה מתאימה לציפוי האנטי-סטטי. אין להשתמש בבנזין, במדלל, באמוניה, בחומרי ניקוי שוחקים או באוויר דחוס.
	- השתמש במטלית לחה ופושרת כדי לנקות את הפלסטיק. הימנע משימוש בחומרי ניקוי מכל סוג, החומרים הללו משאירים ציפוי לבנבן על חלקי הפלסטיק.
	- אם הבחנת באבקה לבנה כשהוצאת את הצג מהאריזה, נגב אותה בעזרת מטלית. אבקה לבנה זו נוצרת בזמן המשלוח.
	- טפל בזהירות בצג. מכשיר עם צבעים כהים יכול להישרט ועלולים להופיע עליו יותר סימני שחיקה לבנים מאשר במכשיר עם צבעים בהירים.
	- כדי לשמור על איכות התמונה הגבוהה ביותר בצג שלך, השתמש בשומר מסך דינמי וכבה את הצג כשאינו בשימוש.

# **התקנת הצג**

<span id="page-29-0"></span>**לפני שתתחיל לבצע פעולה כלשהי בסעיף זה, קרא ופעל בהתאם להוראות הבטיחות. חיבור הצג** לחיבור הצג אל המחשב:

.1 כבה את המחשב ונתק את כבל החשמל.

.2 חבר את כבל ה-MHL/HDMI/DP/VGA אל יציאת הווידאו המתאימה בגב המחשב.

### **חיבור כבל VGA**

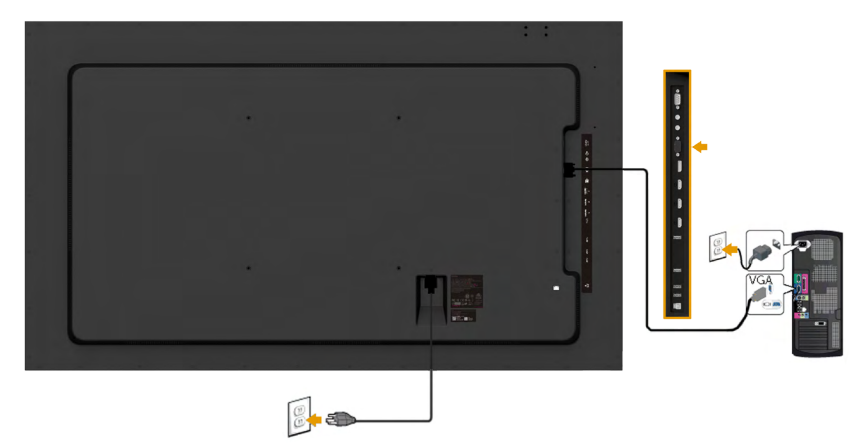

**חיבור כבל DP**

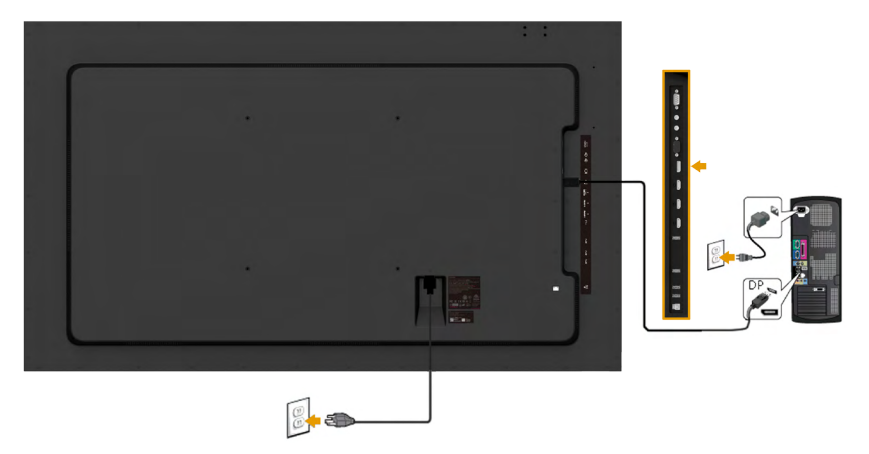

### **חיבור כבל HDMI**

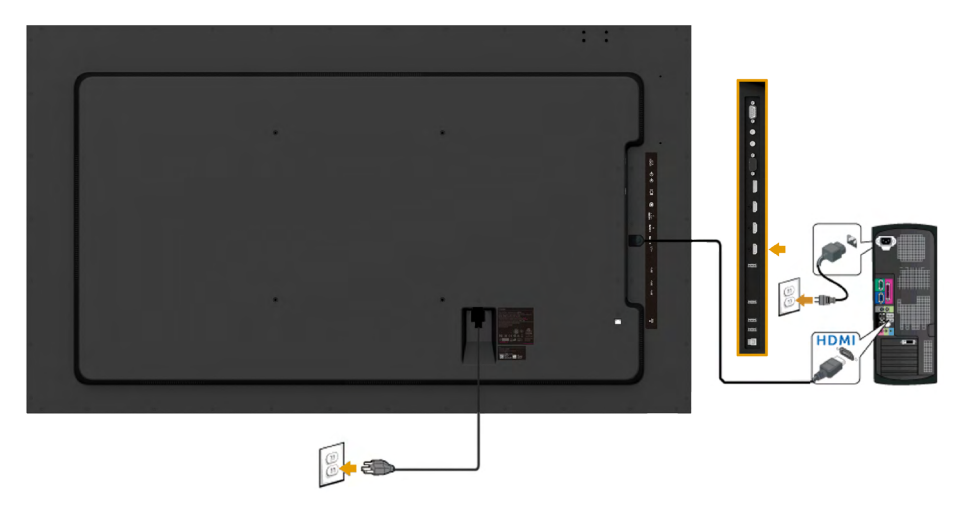

## **חיבור כבל MHL**

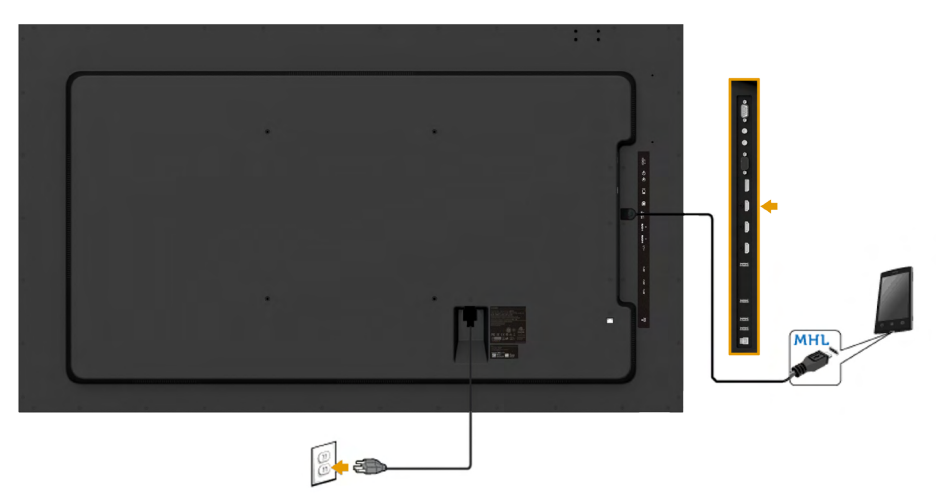

### **חיבור כבל USB**

לאחר שסיימת לחבר את כבל ה-MHL/HDMI/DP/VGA, פעל בהתאם להוראות הבאות כדי לחבר את כבל ה USB אל המחשב ולסיים את הגדרת הצג:

- .1 חבר את יציאת ה-USB( כבל מצורף( אל יציאת USB מתאימה במחשב. )למידע נוסף, ראה **מבט מהצד**(
	- .2 חבר התקני USB ליציאת USB שבמחשב.
	- .3 חבר את כבלי המתח של המחשב ושל הצג לשקעים סמוכים בקיר.
	- .4 הדלק את הצג ואת המחשב. אם מוצגת תמונה, ההתקנה הסתיימה. אם לא מוצגת תמונה, ראה **פתרון בעיות**.

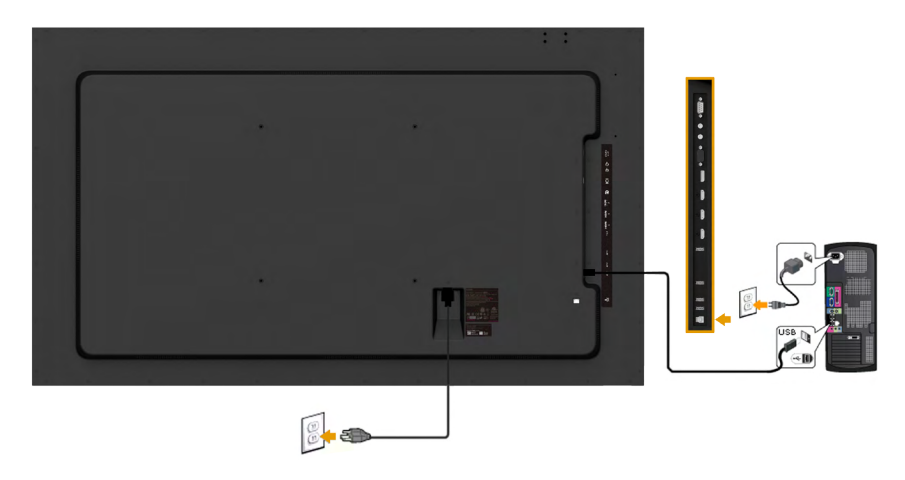

**הערה:** התרשימים מיועדים להמחשה בלבד. המראה במחשב עשוי להיות שונה.

#### **תלייה על הקיר**

<span id="page-32-0"></span>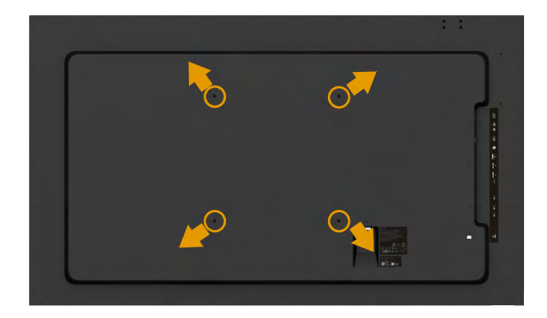

)מידות הברגים: 20 x 8M ~ 30 מ"מ(.

עיין **במדריך ההתקנה** שצורף לערכת התלייה על הקיר U1LSA ולערכת התקנת התושבת ל-VESA( מרחק של 400x400 מ"מ(.

- .5 התקן את תושבת התלייה על הקיר בקיר.
- .6 הנח את הצג על גבי בד רך או כרית ליד קצה שולחן שטוח ויציב.
	- .7 חבר את תושבת ההתקנה מערכת התלייה על הקיר לצג.
		- . חבר את הצג לתושבת התלייה על הקיר

למידע נוסף, עיין באתר של ספק ציוד התלייה על הקיר בכתובת

http://www.milestone.com/~/media/Files/Chief/Manuals/MSA1U\_MTA1U\_LSA1U  $LTA1U-I.pdf$ 

# **הפעלת הצג הפעלת הצג**

לחץ כדי להפעיל את הצג.

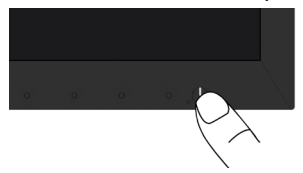

# <span id="page-33-0"></span>**שימוש בבקרות הפנל הקדמי**<br><del>לחץ על המקשים</del> שבחזית הצג כדי לשנות את הגדרות התמונה.

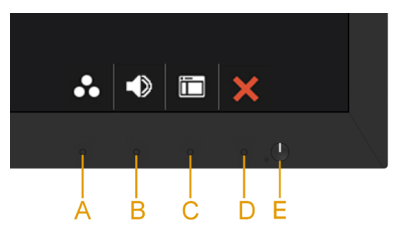

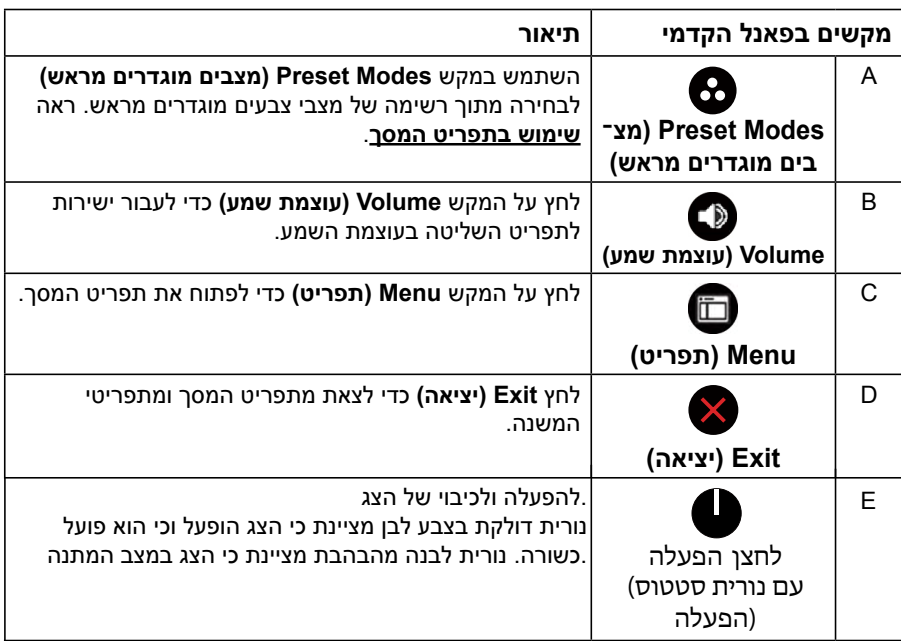

#### **מקשים בפאנל הקדמי**

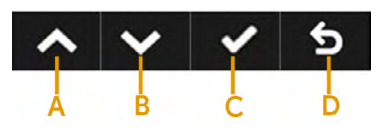

<span id="page-34-0"></span>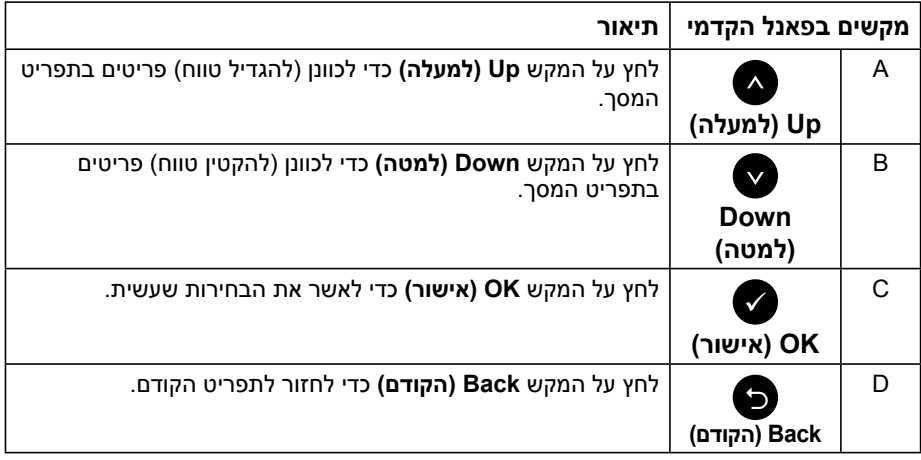

# **שימוש בתפריט המסך )OSD)**

### **גישה אל מערכת התפריטים**

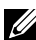

**הערה:** אם תשנה את ההגדרות ולאחר מכן תמשיך לתפריט אחר או תסגור את תפריט המסך, הצג ישמור באופן אוטומטי את השינויים הללו. השינויים נשמרים גם אם תשנה את ההגדרות ולאחר מכן תמתין עד שתפריט המסך ייעלם.

. לחץ על  $\bm{\mathbb \Theta}$  כדי לפתוח את תפריט המסך ולהציג את התפריט הראשי.

**תפריט ראשי**

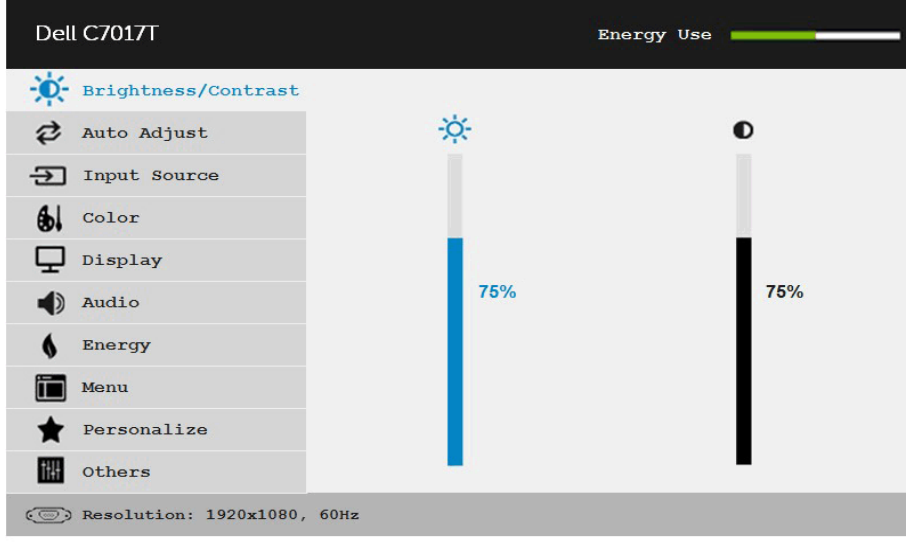

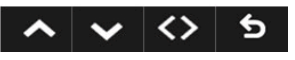

**הערה:** האפשרות Adjust Auto( כיוון אוטומטי( זמינה רק כאשר משתמשים במחבר אנלוגי )VGA).

- 2. לחץ על ועל כדי לעבור בין האפשרויות בתפריט. כשאתה עובר בין הסמלים, שם האפשרות הנוכחית מסומן.
	- $\bullet$ . לבחירת הפריט המסומן בתפריט, לחץ שוב על  $\bullet$ 
		- 4. לחץ על ועל כדי לבחור בפרמטר הרצוי.
	- 5. לחץ על כדי להיכנס למחוון ולאחר מכן לחץ על או על בהתאם לחיוויים שבתפריט, כדי לערוך שינויים.
	- 6. בחר ב-**©** כדי לחזור לתפריט הקודם בלי לקבל את ההגדרות הנוכחיות או על **©** כדי לקבלן ולחזור לתפריט הקודם.

הטבלה הזו מפרטת את כל האפשרויות הקיימות בתפריט המסך ואת תפקידיהן.

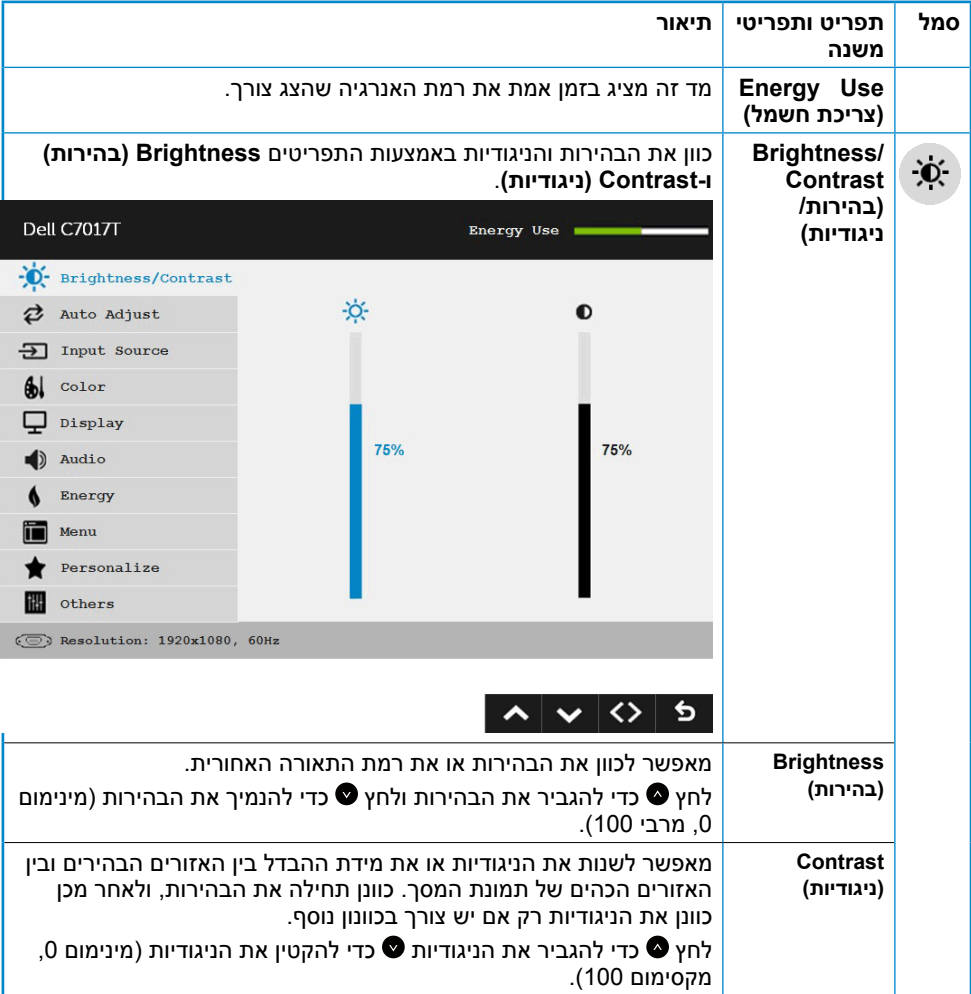

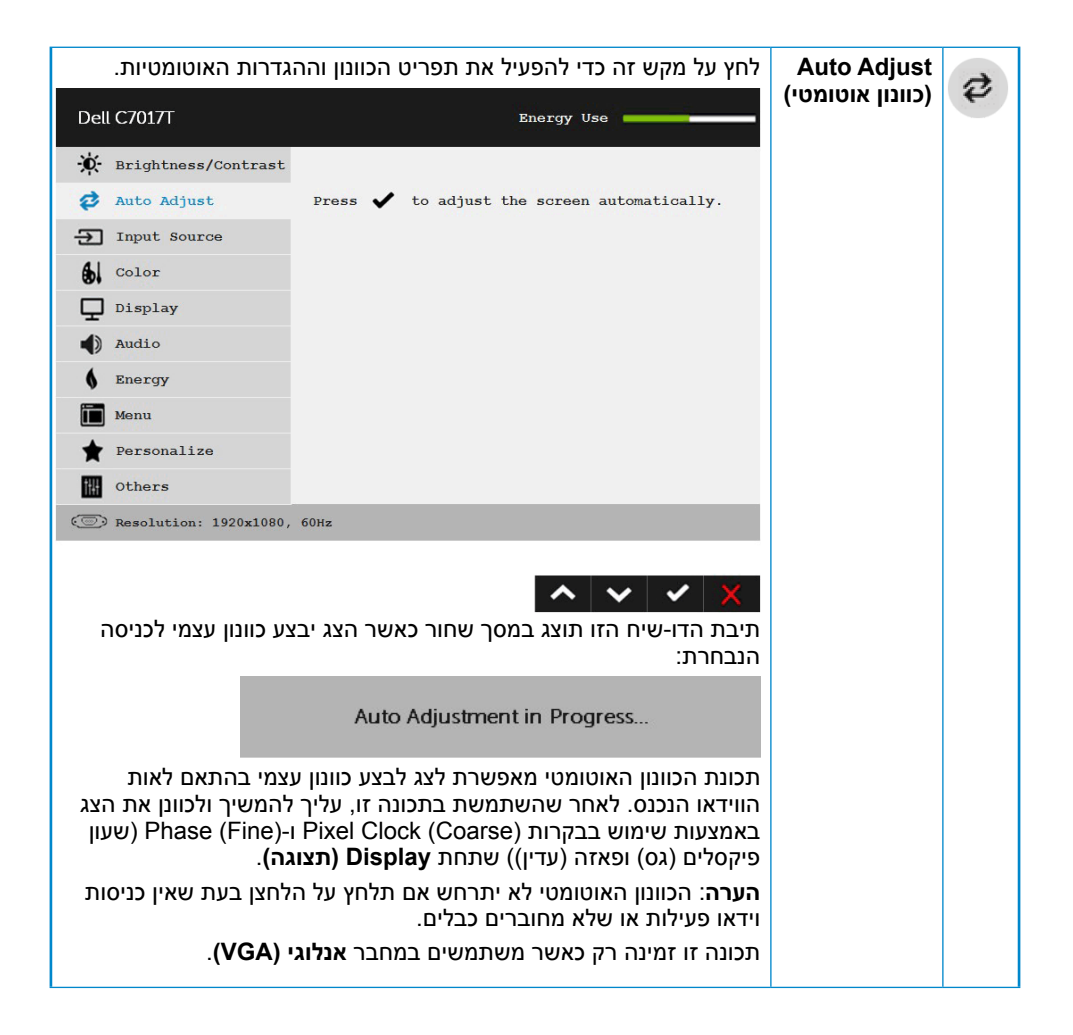

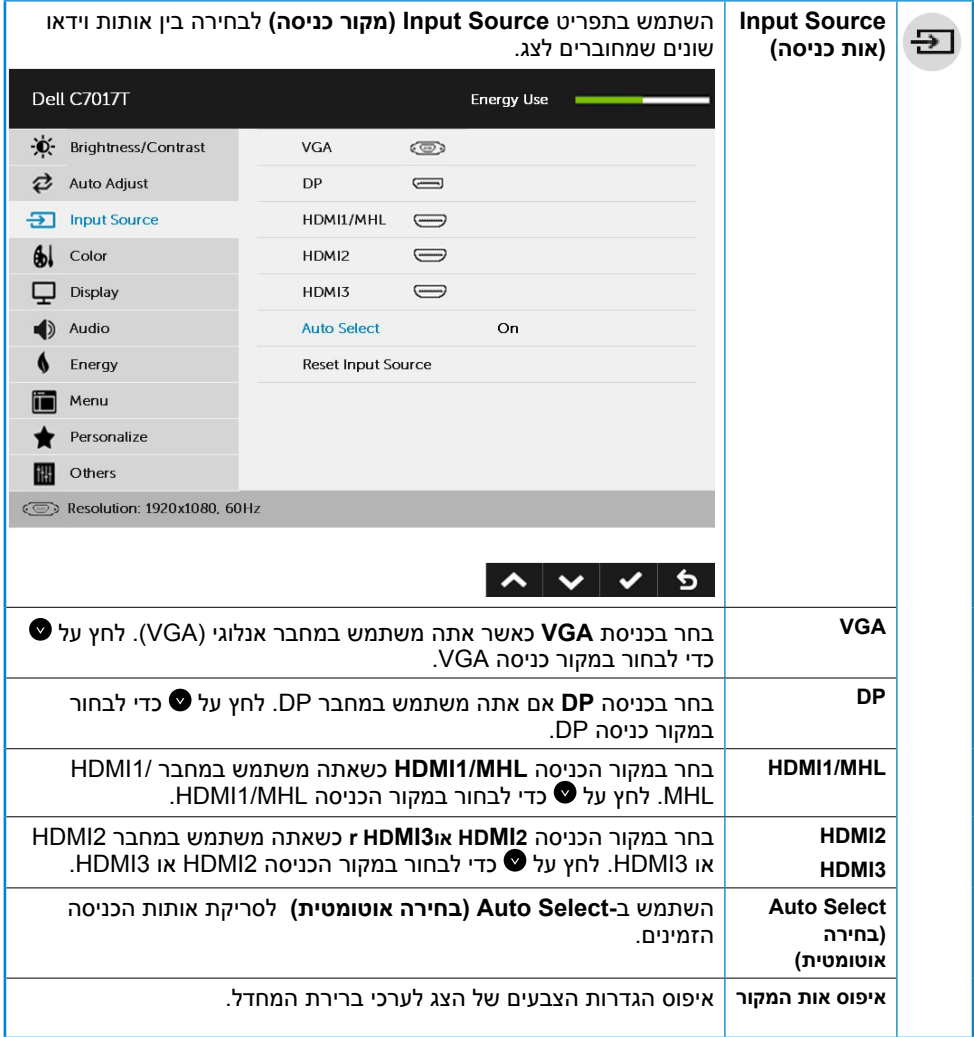

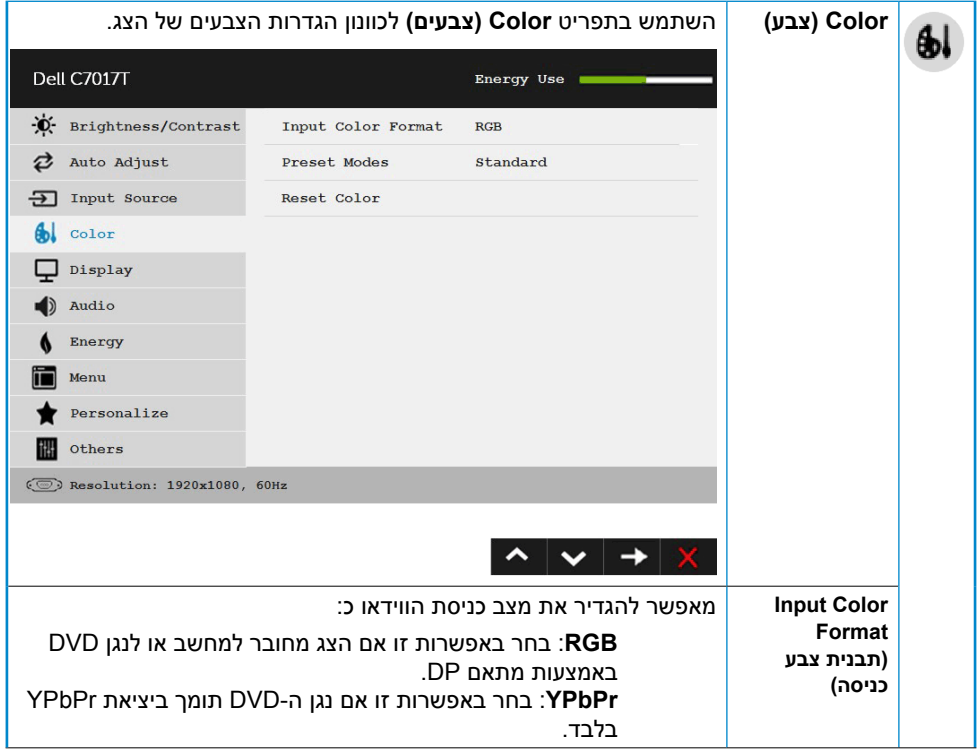

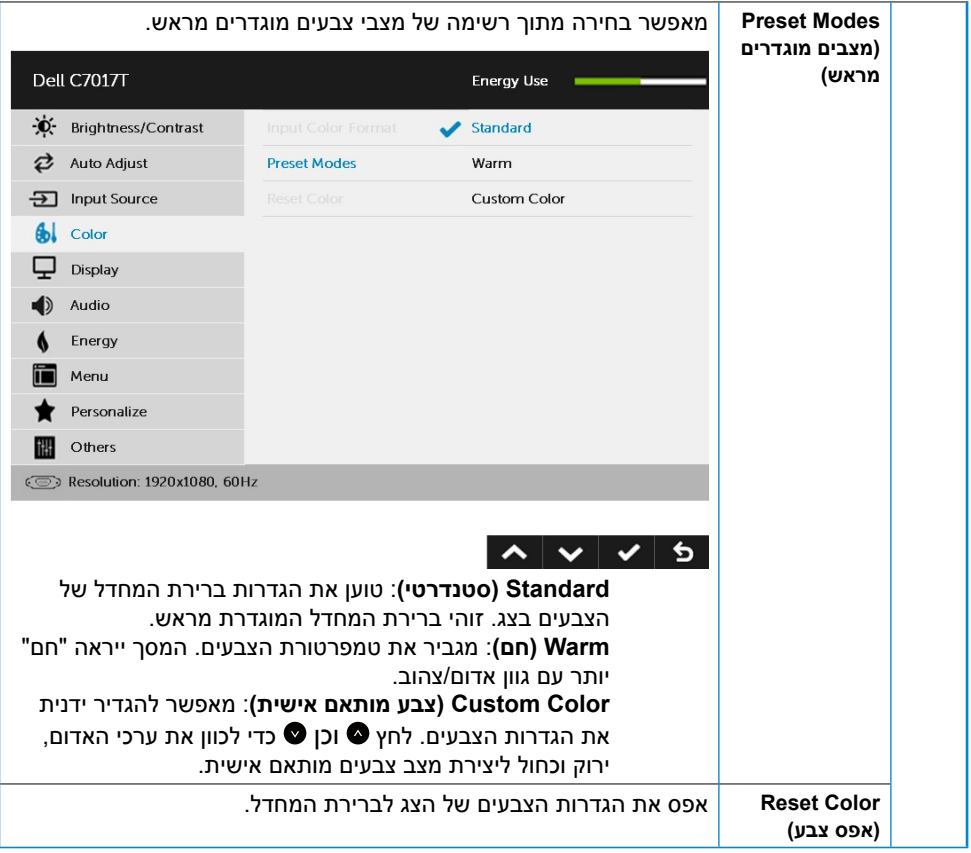

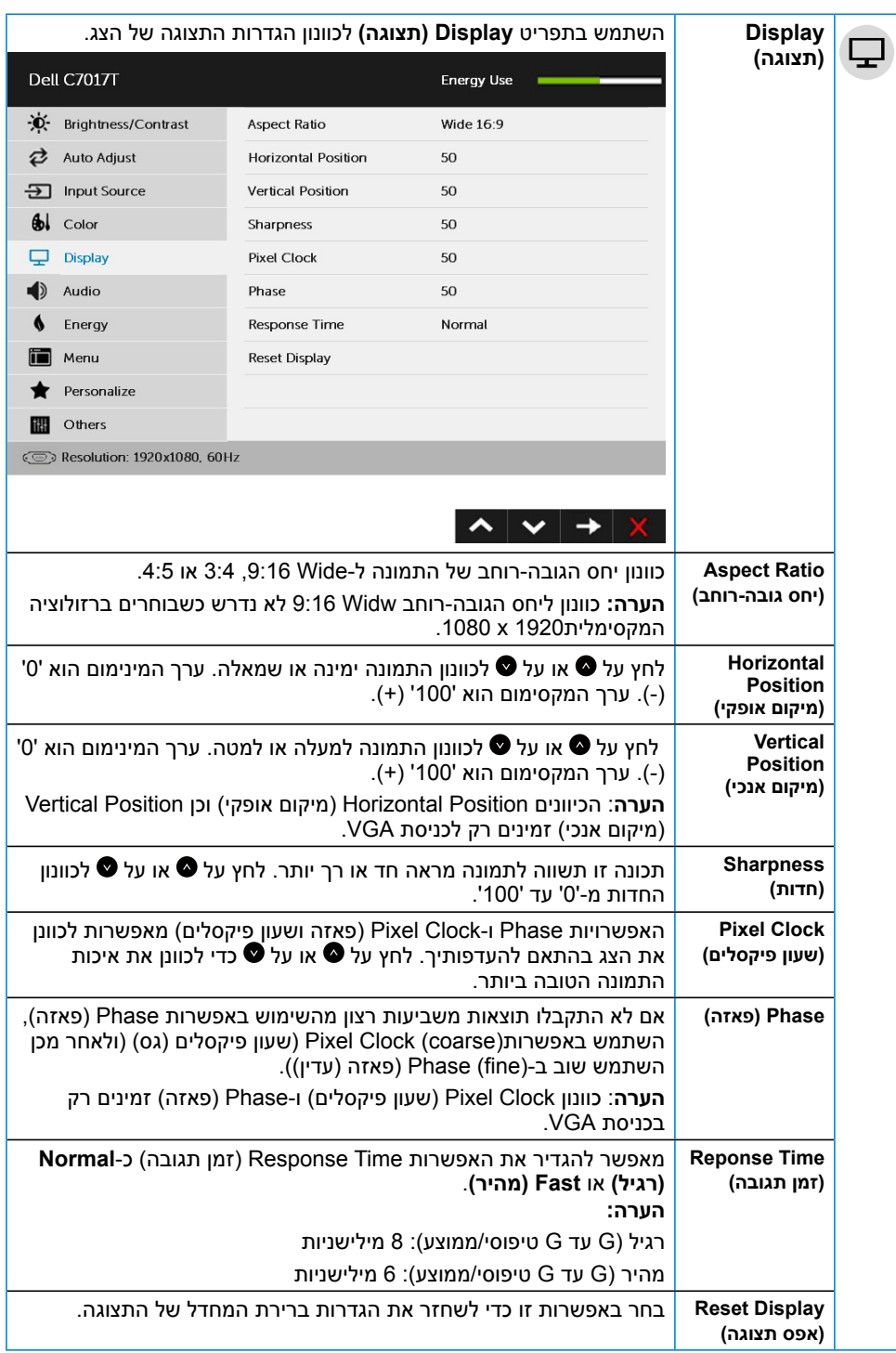

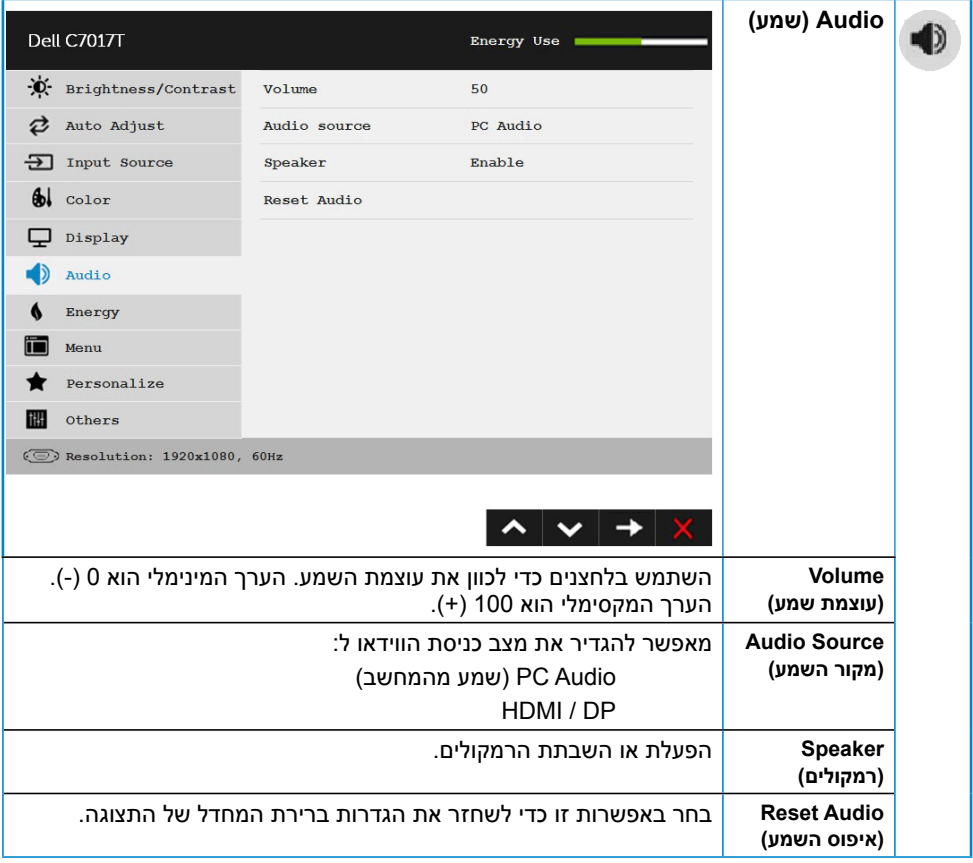

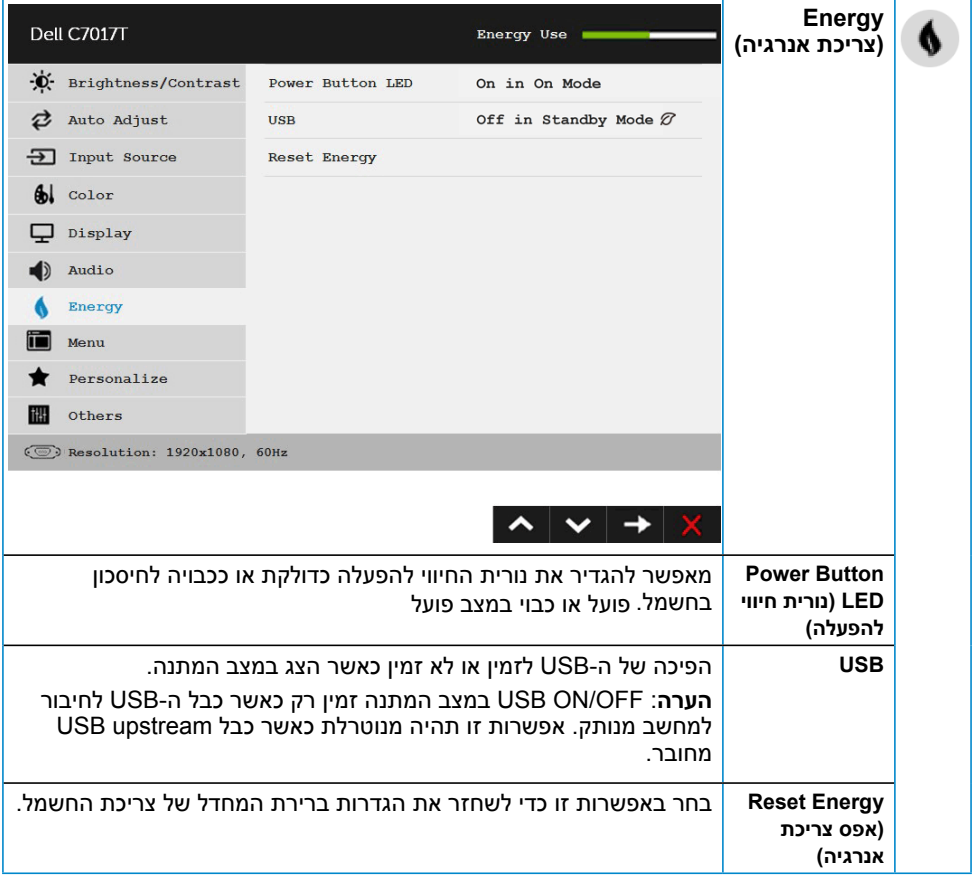

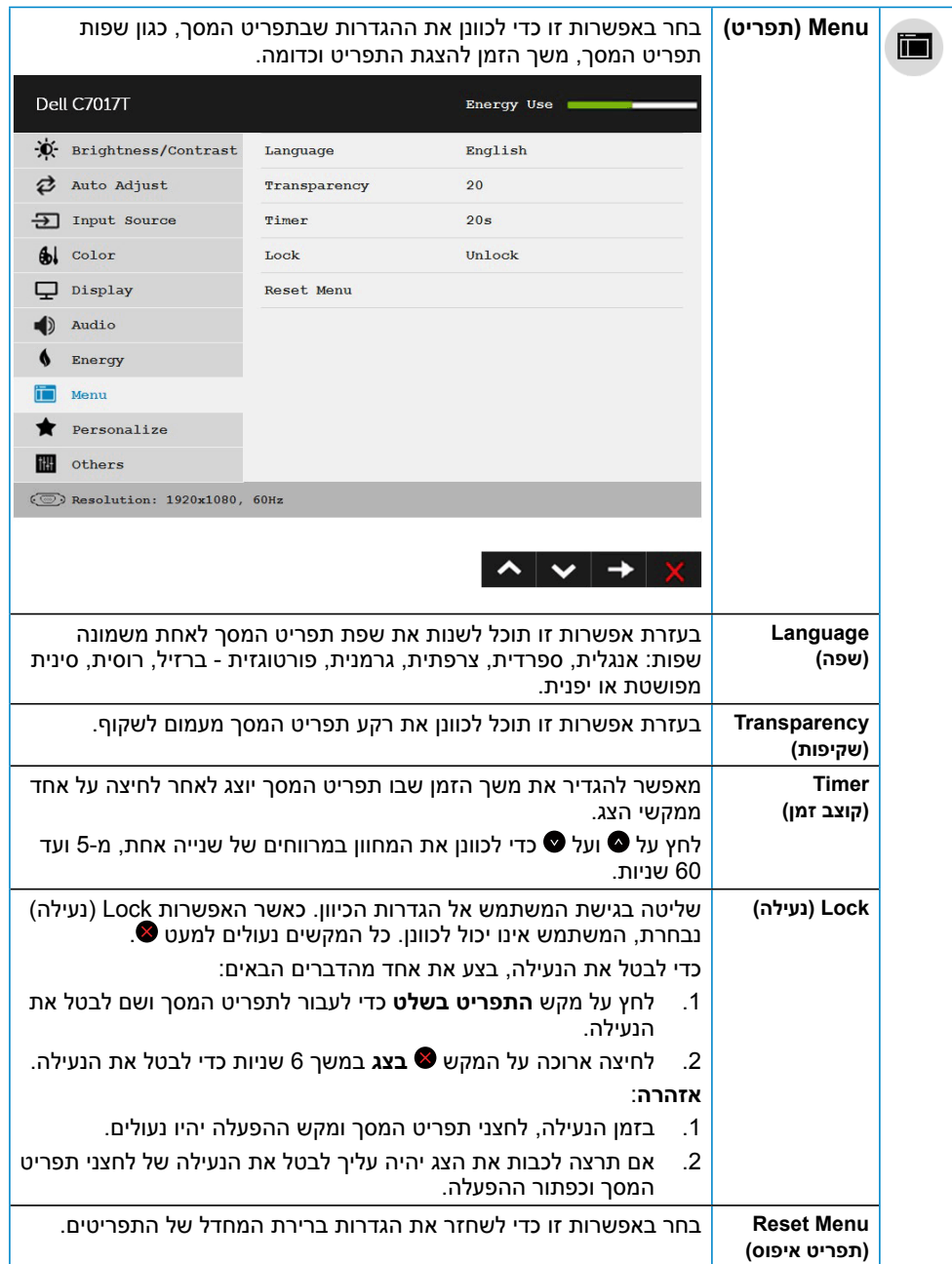

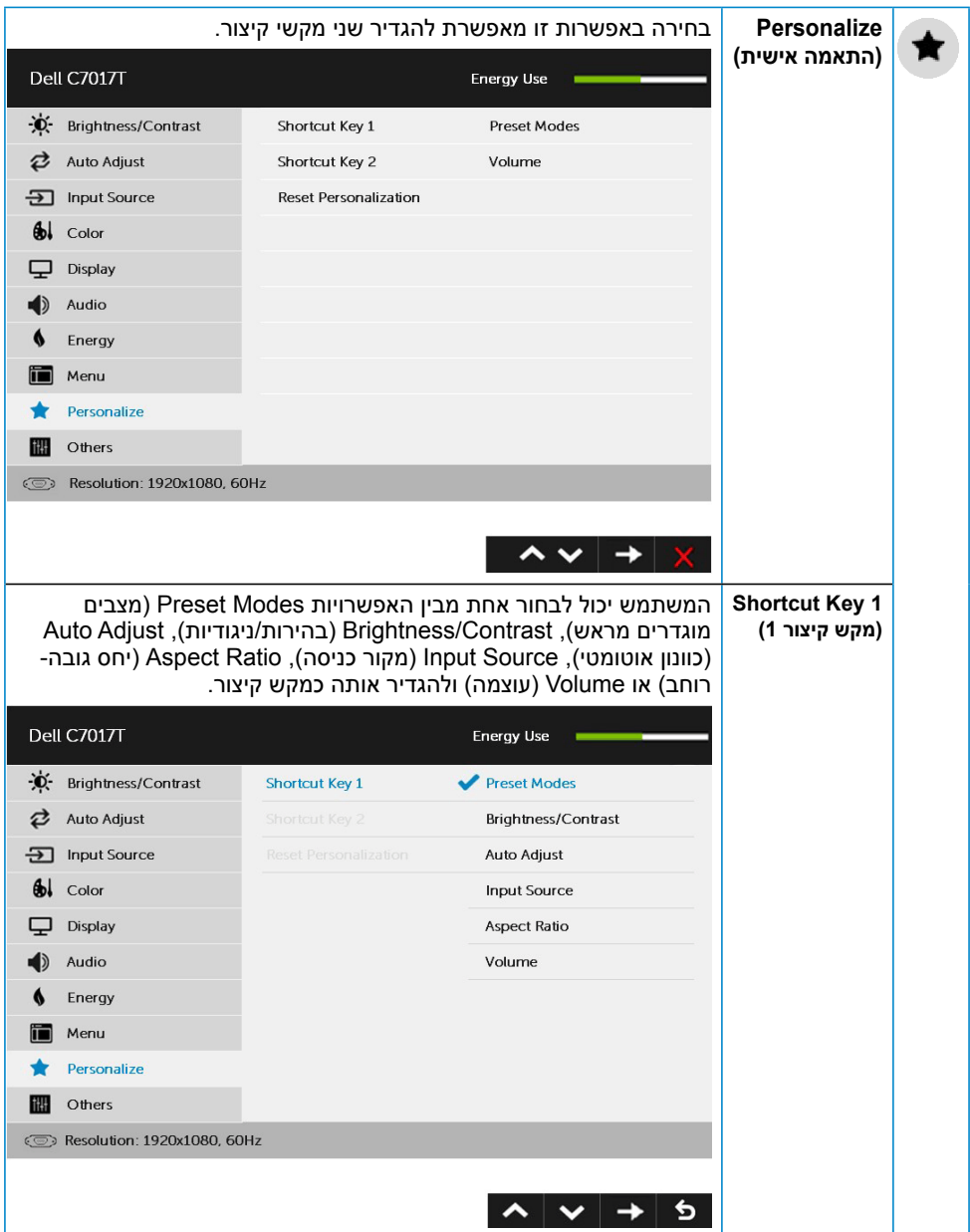

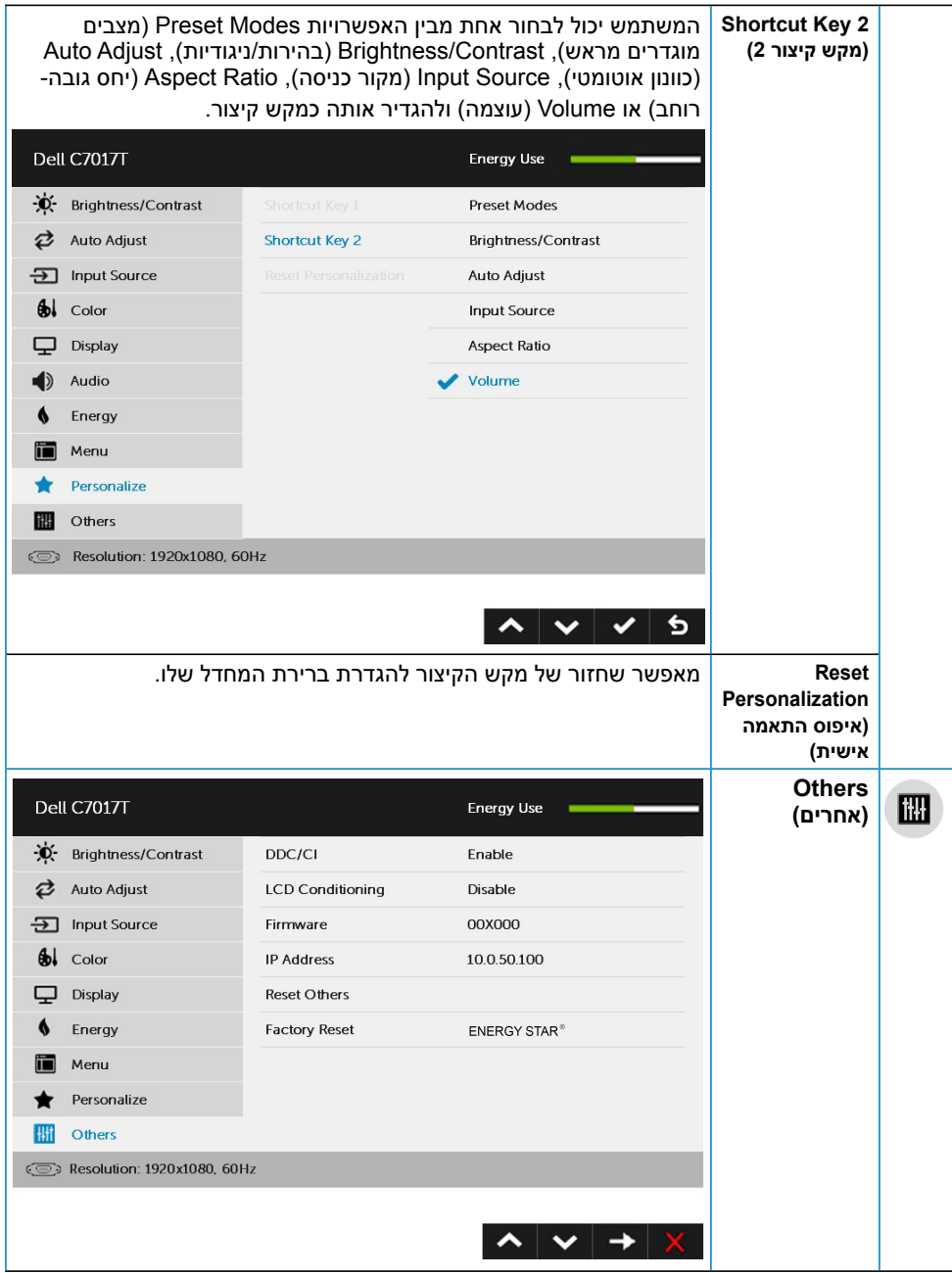

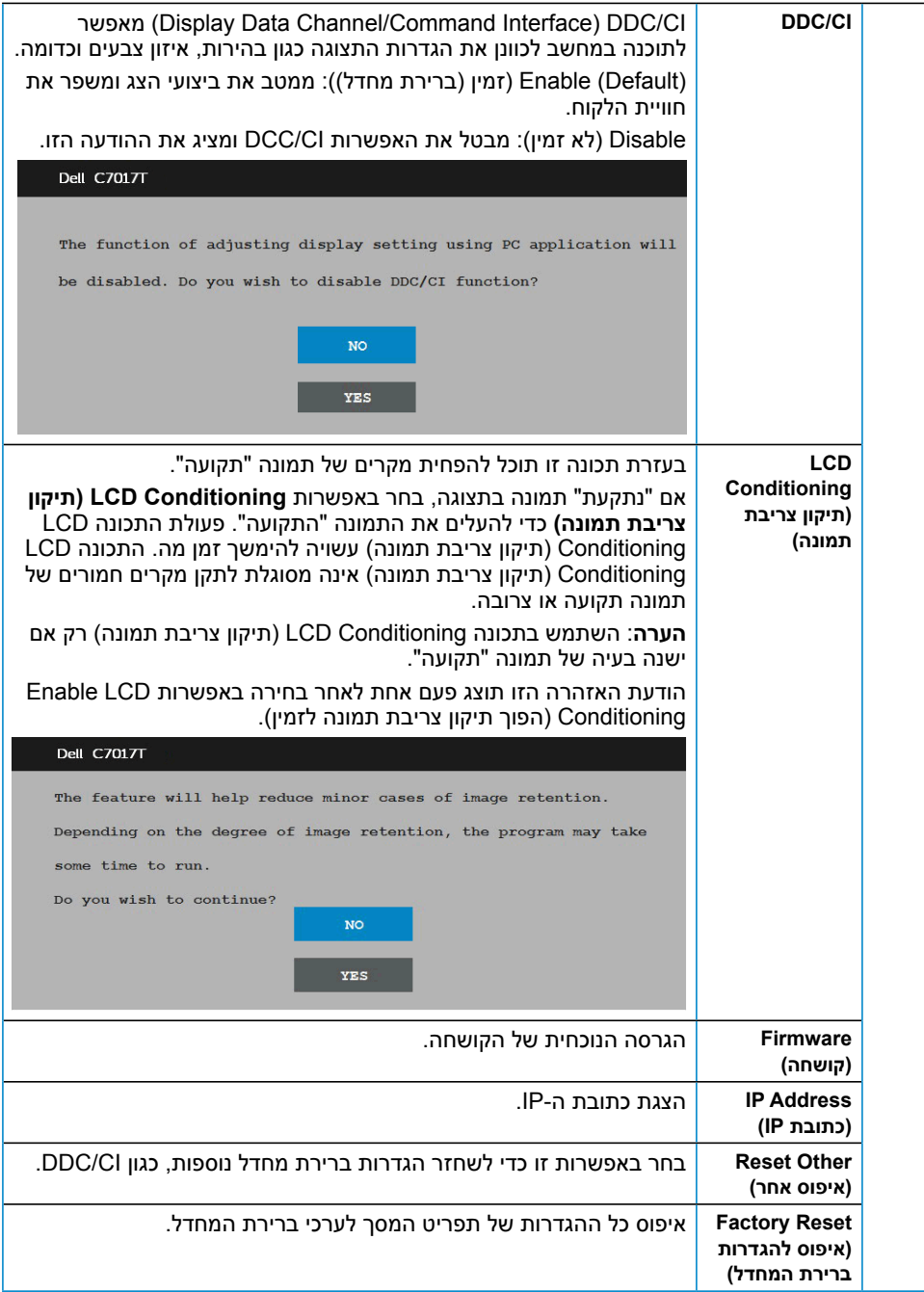

### **שליטה ב-OSD באמצעות מגע**

<span id="page-47-0"></span>צג זה כולל פונקציונליות של שליטה ב-OSD באמצעות מגע. קודם לחץ על הלחצנים )A, B או C )בלוח המקשים כדי להפעיל את פונקציית המגע ב-OSD.

כאשר תפריט ה-OSD מוצג על המסך, פונקציית המגע ב-OSD היא הפונקציה היחידה שזמינה. כדי להשתמש בפונקציית המגע הרגילה, יש לצאת מתפריט ה-OSD.

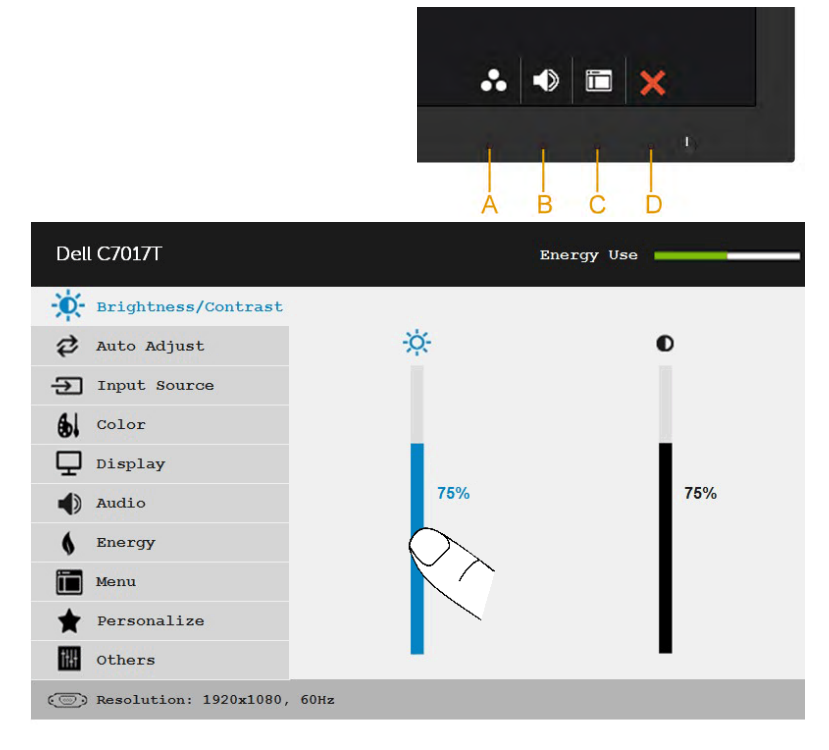

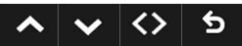

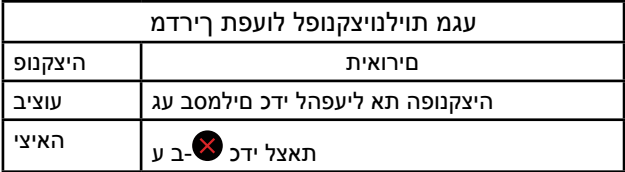

#### **הודעות תפריט המסך**

אם הצג אינו תומך ברזולוציה מסוימת, תוצג ההודעה הזו:

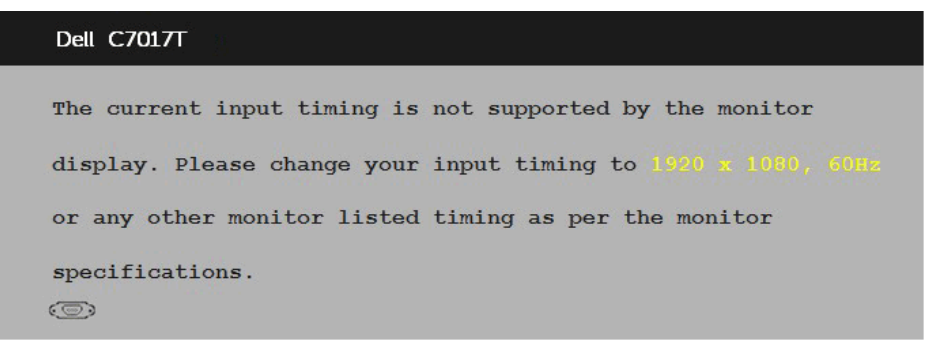

המשמעות היא שהצג אינו מצליח להסתנכרן עם האות שמגיע מהמחשב. ראה סעיף **מפרט צג** לקבלת טווחי התדר האופקי והאנכי בהם תומך הצג. המצב המומלץ הוא 1920 x .1080

ההודעה הזו תוצג לפני הפיכה של CI/DDC ללא זמין.

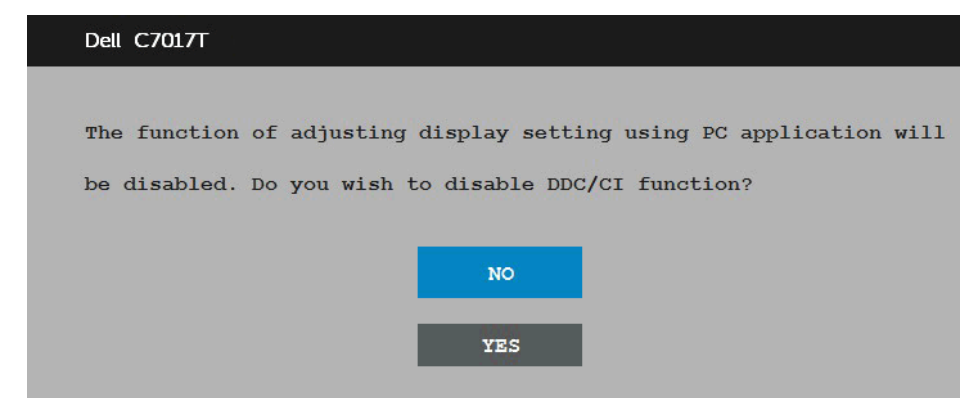

הודעת אזהרת מתח) שבהמשך חלה על פונקציות) Message Warning Power התיבה .הבהירות בפרם הראשונה, כאשר המשתמש קובע רמת בהירות גבוהה מערך ברירת המחדל

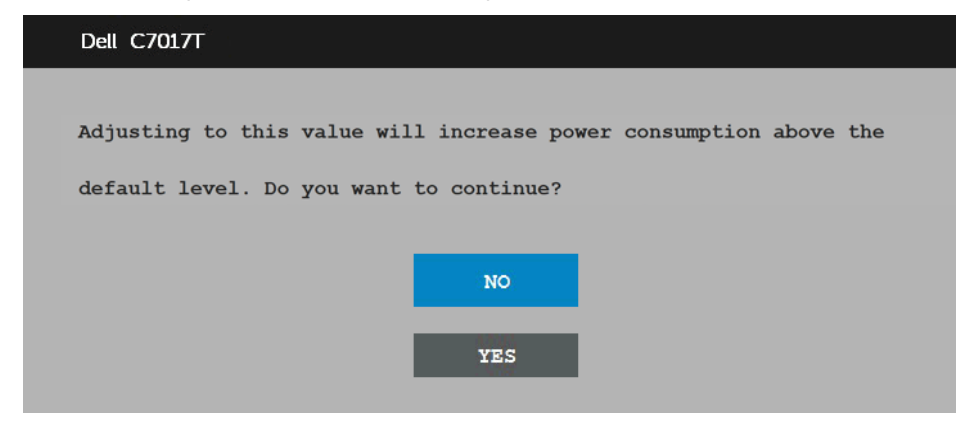

כשהצג עובר למצב , תוצג ההודעה הבאה: ( **חיסכון בצריכת חשמל** mode standby(

**Dell C7017T** Going into Standby mode...  $\circ$ הפעל את המחשב ואת הצג כדי לגשת אל **ךסמה טירפת**. אם תלחץ על לחצן כלשהו פרט ללחצן ההפעלה, ההודעות האלה יוצגו בהתאם לכניסה שנבחרה:

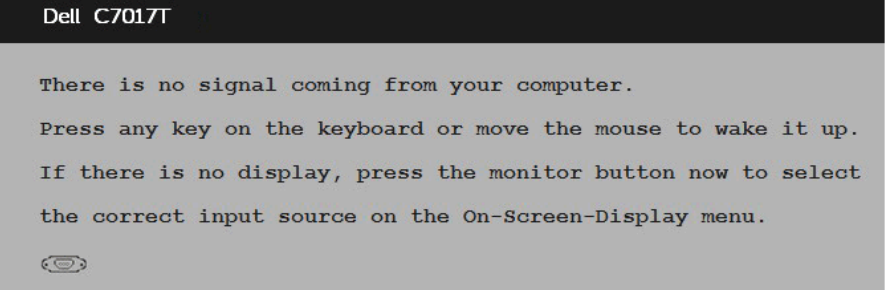

אם כבל 3HDMI2/HDMI/MHL1/HDMI/DP/VGA אינו מחובר, תוצג תיבת דו-שיח צפה בדומה לתיבה הבאה. הצג יעבור **לאחר 4 דקות** אם לא יהיה שינוי. ( **חיסכון בצריכת חשמל** mode standby(

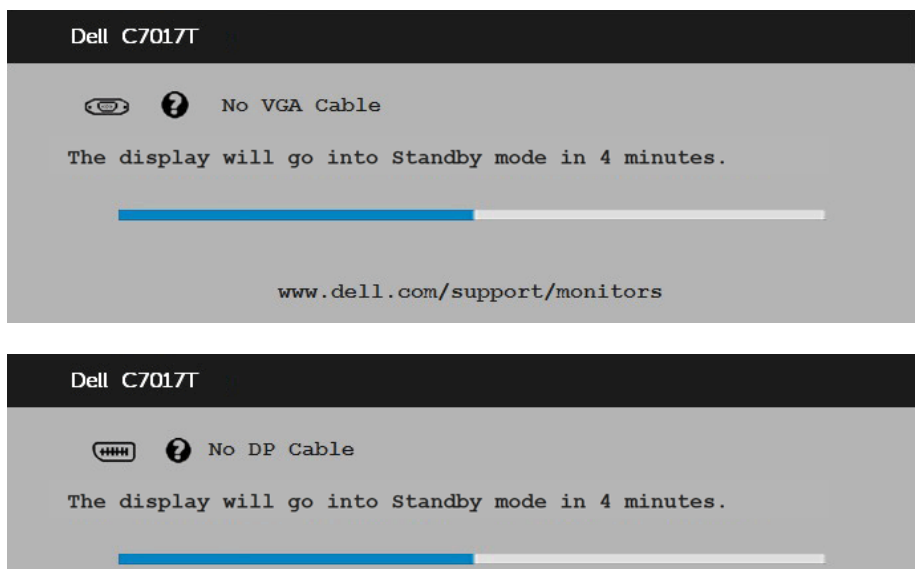

www.dell.com/support/monitors

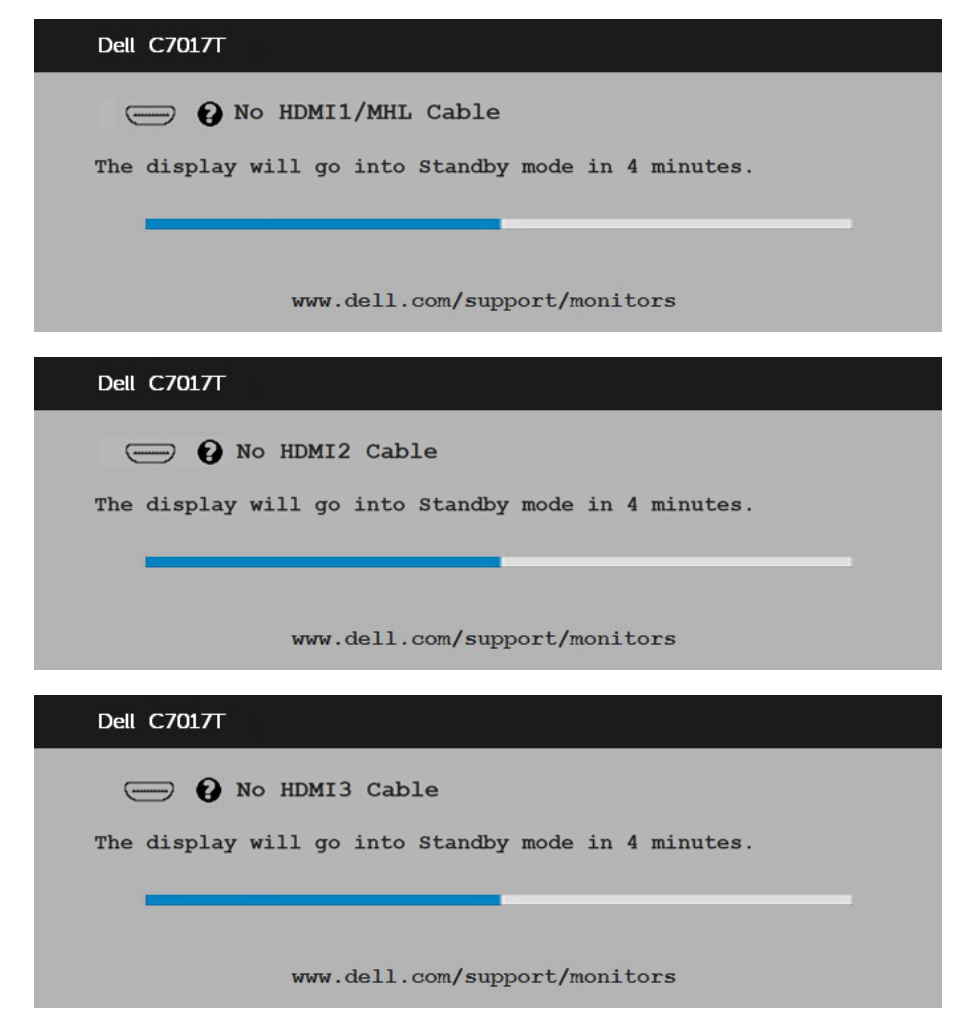

לפרטים נוספים, ראה סעיף **תולקת ןורתפ**.

# **הגדרת רזולוציה מרבית**

<span id="page-51-0"></span>לקבלת ביצועי תצוגה מיטביים במערכות הפעלה מסוג Windows Microsoft, הגדר את רזולוציית התצוגה ל1920- x 1080 פיקסלים על ידי ביצוע הפעולות הבאות:

#### **ב-Vista Windows, 7 Windows, 8 Windows או 8.1 Windows:**

- .1 ב-8 Windows או ב-8.1 Windows בלבד, בחר באריח Desktop (שולחן העבודה) כדי לעבור לשולחן העבודה הקלסי.
	- .2 לחץ לחיצה ימנית על שולחן העבודה ולחץ על **resolution Screen( רזולוציית מסך(**.
- .3 פתח את הרשימה הנפתחת של **resolution( רזולוציית(** המסך ובחר באפשרות 1920 x .1080
	- .4 לחץ **OK( אישור(**.

#### **ב10- Windows**:

- .1 לחץ לחיצה ימנית על שולחן העבודה ולחץ על **Settings Display( הגדרות תצוגה(**.
	- .2 לחץ **settings display Advanced( הגדרות תצוגה מתקדמות(.**
- .3 לחץ על הרשימה הנפתחת **Resolution( רזולוציה(** ובחר באפשרות 1920 x .1080

#### .4 לחץ **Apply( החל(**.

אם האפשרות 1920 x 1080 אינה מופיעה, ייתכן שיהיה צורך לעדכן את מנהל ההתקן של כרטיס המסך. בחר בתרחיש המתאים אשר מתאר בצורה הטובה ביותר את מערכת המחשב בה אתה משתמש, ופעל בהתאם

:1 **אם ברשותך מחשב נייח או נישא מתוצרת Dell עם גישה לאינטרנט**

:2 **אם יש ברשותך מחשב שולחני, מחשב נייד או כרטיס מסך שאינו מתוצרת Dell**

### **אם ברשותך מחשב נייח או נישא מתוצרת Dell עם גישה לאינטרנט**

- .1 בקר בכתובת support/com.dell.www://http, הזן את תגית השירות שקיבלת, והורד את מנהל ההתקן העדכני עבור כרטיס המסך שלך.
- .2 לאחר שהתקנת את מנהלי ההתקן עבור כרטיס המסך שברשותך, נסה שנית לקבוע את הרזולוציה  $1080 \times 1920$ ר-

**הערה:** אם לא הצלחת לקבוע את הרזולוציה במצב 1920 x ,1080 צור קשר עם Dell לקבלת פרטים אודות כרטיס מסך שתומך ברזולוציות הללו.

### **אם יש ברשותך מחשב שולחני, מחשב נייד או כרטיס מסך שאינו מתוצרת Dell**

#### **ב-Vista Windows, 7 Windows, 8 Windows או 8.1 Windows**:

- .1 ב-8 Windows או ב-8.1 Windows בלבד, בחר באריח Desktop (שולחן העבודה) כדי לעבור לשולחן העבודה הקלסי.
	- .2 לחץ לחיצה ימנית בשולחן העבודה ובחר באפשרות **Personalization( התאמה אישית(**.
		- .3 לחץ **Settings Display Change( שנה הגדרות תצוגה(**.
			- .4 לחץ על **Settings Advanced( הגדרות מתקדמות(**.
- .5 זהה את ספק כרטיס המסך מהתיאור שבחלק העליון של החלון )לדוגמה NVIDIA, ATI, Intel וכדומה(.
- .6 חפש מנהל התקן מעודכן באתר האינטרנט של ספק כרטיס המסך )לדוגמה, com.ATI.www://http או com.NVIDIA.www://http).
- .7 לאחר שתתקין את מנהלי ההתקן של כרטיס המסך שלך, נסה שוב להגדיר את הרזולוציה ל1920- x .1080

#### **ב10- Windows**:

- .1 לחץ לחיצה ימנית על שולחן העבודה ולחץ על **Settings Display( הגדרות תצוגה(**.
	- .2 לחץ **settings display Advanced( הגדרות תצוגה מתקדמות(.**
		- .3 לחץ **properties adapter Display( מאפייני מתאם תצוגה(.**
- .4 זהה את ספק כרטיס המסך מהתיאור שבחלק העליון של החלון )לדוגמה NVIDIA, ATI, Intel וכדומה(.
- .5 חפש מנהל התקן מעודכן באתר האינטרנט של ספק כרטיס המסך )לדוגמה, com.ATI.www://http או com.NVIDIA.www://http).
	- .6 לאחר שהתקנת את מנהלי ההתקן עבור כרטיס המסך שברשותך, נסה שנית לקבוע את הרזולוציה כ1920- x .1080

**הערה:** אם לא הצלחת לשנות את הרזולוציה ל1920- x ,1080 פנה ליצרן המחשב או רכוש כרטיס מסך שתומך ברזולוציה 1920 x .1080

### <span id="page-53-0"></span>**ממשק הניהול של Dell באינטרנט לצג - Management Web Dell**

צג זה כולל יכולת עבודה ברשת שמאפשרת לך לגשת מרחוק להגדרות כמו בחירת מקור קלט, בהירות ועוצמת קול, ולשנות אותן.

לפני הגישה לתכונה Management Web Monitor Dell, ודא שישי כבל Ethernet תקין המחובר ליציאה 45RJ בגב הצג.

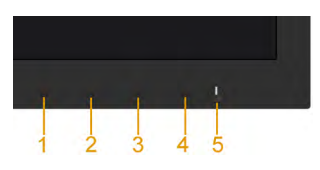

#### **Ethernet פעיל**

לחץ לחיצה ארוכה על לחצנים 1 ו-3 בפאנל הקדמי במשך 3 שניות כדי להפעיל. סמל הרשת <mark>יצג</mark> יוצג בפינה השמאלית העליונה במשך 5 שניות .

#### **Ethernet מושבת**

לחץ לחיצה ארוכה על לחצנים 1 ו-3 בפאנל הקדמי במשך 3 שניות כדי להשבית. סמל הרשת <mark>אי</mark> יוצג בפינה השמאלית העליונה במשך 5 שניות .

כדי לגשת לממשק Management Web Dell עליך להגדיר את כתובות ה-IP של המחשב ושל הצג.

.1 לחץ על המקש **Menu( תפריט(** בשלט כדי להציג את כתובת ה-IP של הצג. לחלופין, היכנס לתפריט המסך < **Others( אחר(**. כברירת מחדל, כתובת ה-IP היא .10.0.50.100

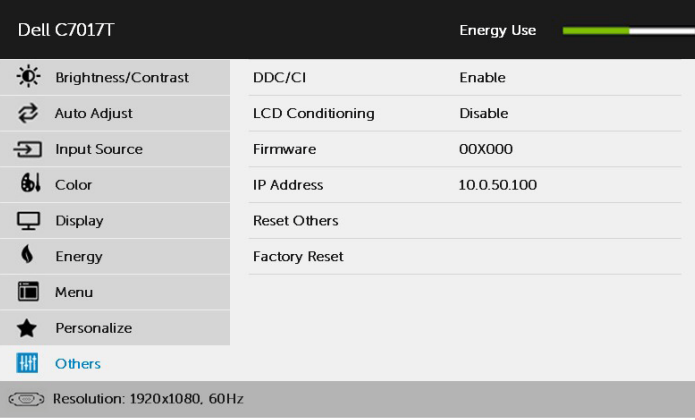

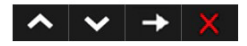

.2 בכרטיסיית המאפיינים של כתובת ה-IP של המחשב, בחר כתובת IP על ידי לחיצה על address IP following the Use( השתמש בכתובת ה-IP הבאה( והזנת הערכים הבאים: לכתובת ה-10.0.50.101. למסכת רשת משנה (Subnet Mask): 255.0.0.0 )השאר את כל שאר השדות ריקים(.

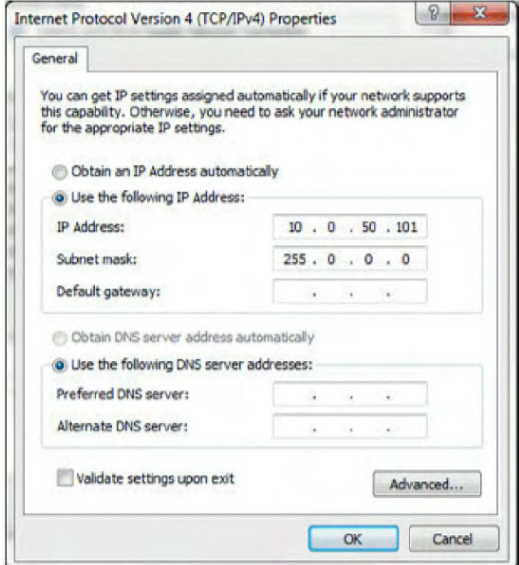

#### .3 התצורה של כתובת ה-IP אמורה להיראות כך:

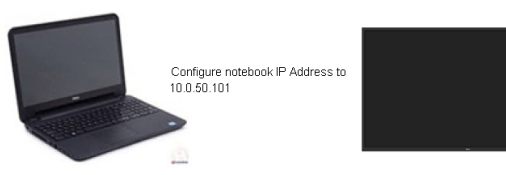

Monitor IP Address 10.050.100

כדי להיכנס לממשק הניהול באינטרנט ולהשתמש בו בצע את השלבים הבאים:

.1 פתח דפדפן והקלד את כתובת ה-IP של הצג בשורת הכתובות.

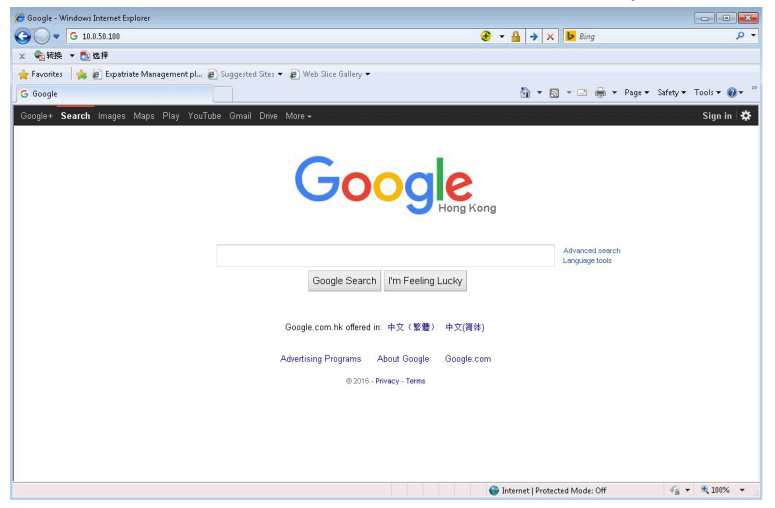

.2 דף הכניסה ייפתח. הזן את סיסמת מנהל המערכת כדי להמשיך.

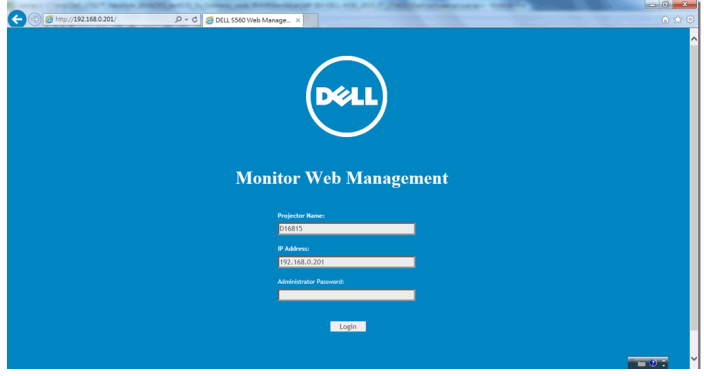

#### .3 דף **הבית** ייפתח:

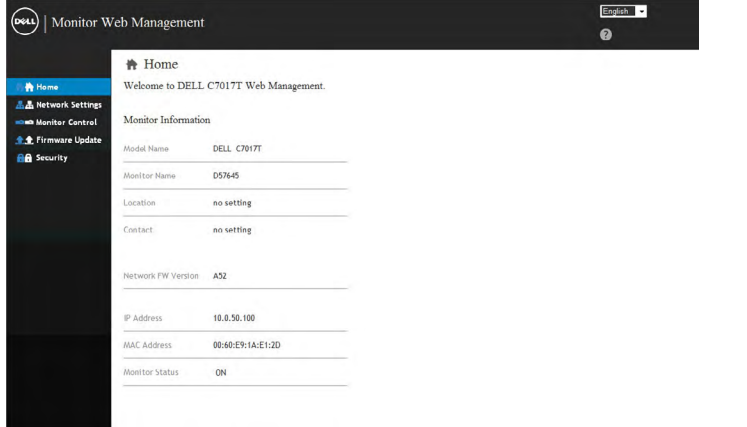

### .4 לחץ על הכרטיסייה **Settings Network( הגדרות רשת(** כדי להציג את הגדרות הרשת.

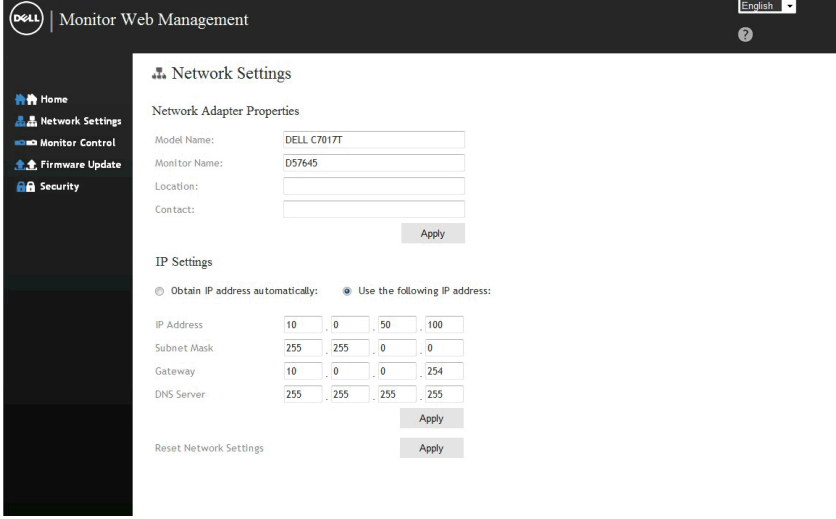

#### .5 לחץ על **Control Monitor( בקרת הצג(** כדי להציג את מצב הצג. נדרשות כ3-5- דקות עד לעדכון המידע על הצג ב-Management Web.

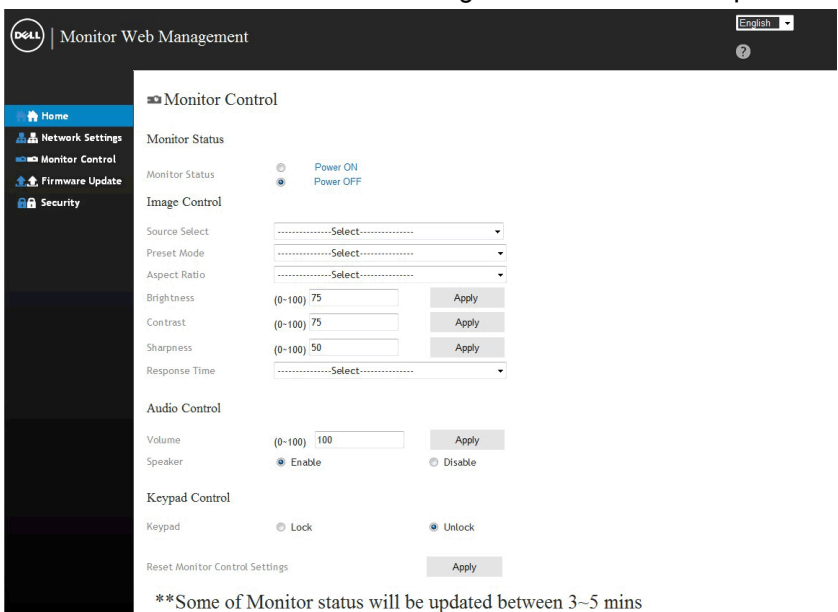

#### .6 לחץ על **Security( אבטחה(** כדי להגדיר סיסמה.

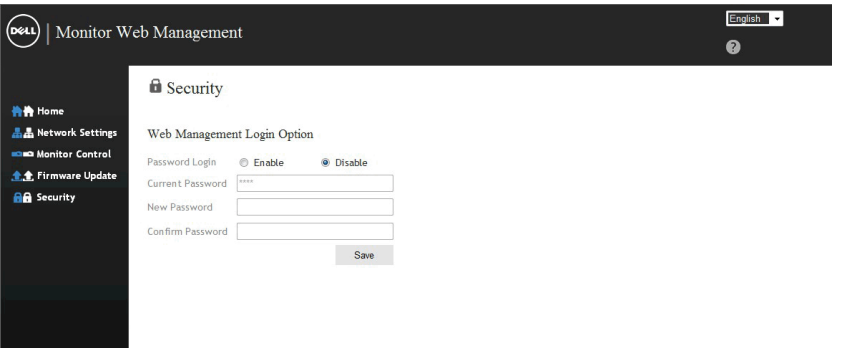

#### .7 עדכן את הקושחה של כרטיס הרשת של הצג. ניתן להוריד את גרסת הקושחה האחרונה, .<br>אם זמינה, מאתר התמיכה של Dell, בכתובת www.dell.com/support.

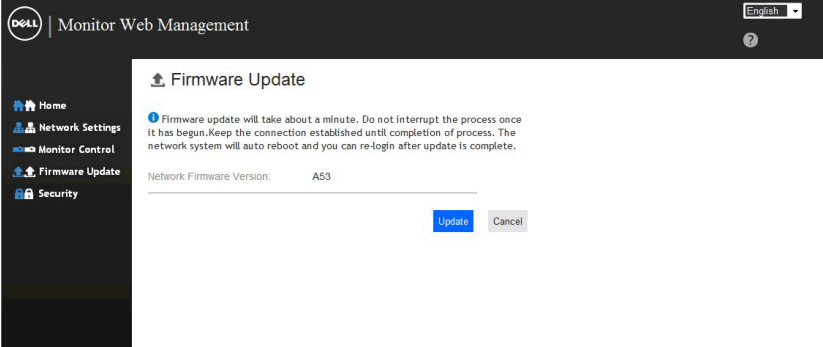

# **פתרון בעיות**

<span id="page-59-0"></span> **לפני שתתחיל לבצע פעולה כלשהי בסעיף זה, קרא ופעל בהתאם להוראות הבטיחות**

### **בדיקה עצמית**

הצג שברשותך כולל תכונת בדיקה עצמית אשר מוודאת כי הוא פועל בצורה תקינה. אם הצג והמחשב מחוברים בצורה תקינה אך המסך נשאר חשוך, הפעל את הבדיקה העצמית של הצג על ידי ביצוע הפעולות האלה:

- .1 כבה את המחשב ואת הצג.
- .2 נתק את כבלי הווידאו מגב המחשב. כדי שהבדיקה העצמית תפעל כמו שצריך, נתק את הכבלים 3HDMI2/HDMI/MHL1/HDMI/DP/VGA מגב המחשב.
	- הדלק את הצג.  $3$

תיבת הדו-שיח הצפה תוצג (על רקע שחור) אם הצג פועל ואינו מזהה אות וידאו. במצב בדיקה עצמית, נורית ההפעלה תישאר לבנה. כמו כן, בהתאם לכניסה שנבחרה, אחת מתיבות הדו-שיח האלה תוצג.

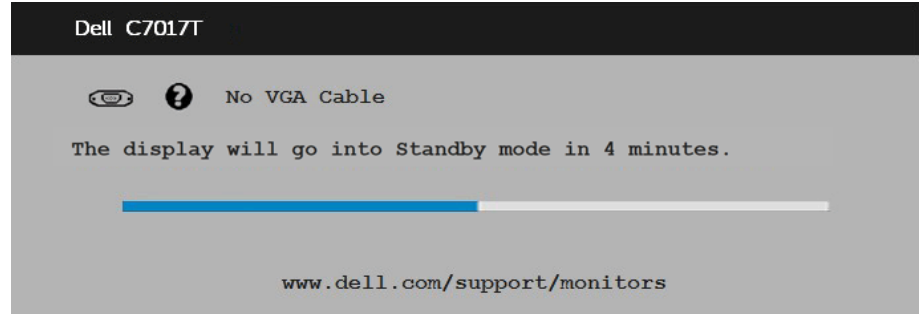

.4 תיבה זו מוצגת גם בזמן פעולה רגילה של המערכת, אם כבל הווידאו מתנתק או ניזוק. הצג יעבור **למצב חיסכון בצריכת חשמל לאחר 4 דקות** אם לא יהיה שינוי.

#### ( **חיסכון בצריכת חשמל** mode standby(

.5 כבה את הצג וחבר בחזרה את כבל הווידאו; לאחר מכן, הדלק את הצג ואת המחשב.

אם המסך עדיין חשוך, בדוק את כרטיס המסך ואת המחשב. הצג תקין.

### **אבחון מובנה**

<span id="page-60-0"></span>לצג כלי אבחון מובנה שבעזרתו תוכל לבדוק אם אופן הפעולה החריג בו נתקלת קשור לצג או למחשב ולכרטיס המסך שלו.

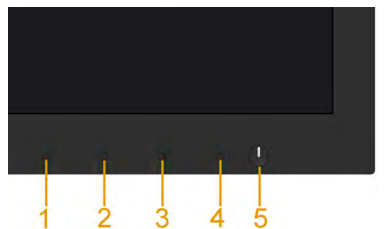

**הערה:** תוכל להפעיל את האבחון המובנה רק כאשר כבל הווידאו מנותק והצג במצב בדיקה עצמית. להפעלת האבחון המובנה:

- . ודא שהמסך נקי (אין עליו חלקיקי אבק). **1**
- .2 נתק את כבל/י הווידאו שבגב המחשב או הצג. כעת הצג יעבור למצב בדיקה עצמית.
- .3 לחץ לחיצה ארוכה על **לחצן 1** בפאנל הקדמי במשך 5 שניות. כעת יוצג מסך אפור.
	- .4 בדוק בעיון את המסך ונסה לאתר חריגות.
	- .5 לחץ שנית על **לחצן 1** בפאנל הקדמי. צבע המסך ישתנה לאדום.
		- .6 בדוק את התצוגה ונסה לאתר חריגות.
	- .7 חזור על שלבים 5 ו6- ובדוק את התצוגה בצבעים ירוק, כחול, שחור ולבן.

הבדיקה תסתיים כאשר יוצג המסך Text . ליציאה, לחץ שוב על **לחצן** .**1**

אם לא זיהית חריגות במסך כאשר השתמשת בכלי האבחון המובנה, הצג תקין. בדוק את כרטיס המסך ואת המחשב.

### **בעיות נפוצות**

הטבלה שלהלן מכילה מידע כללי לגבי בעיות נפוצות בצג ופתרונות אפשריים.

<span id="page-61-0"></span>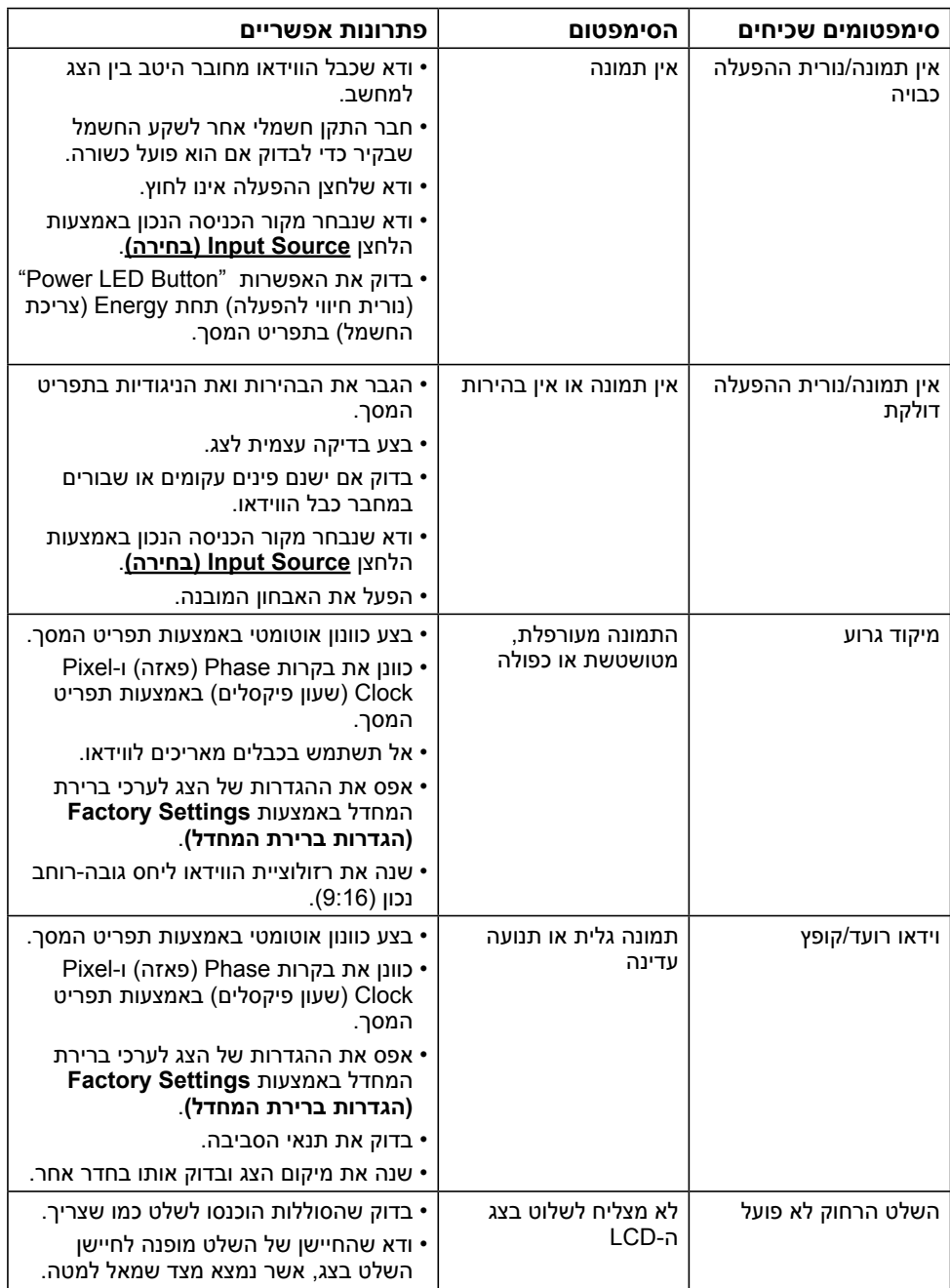

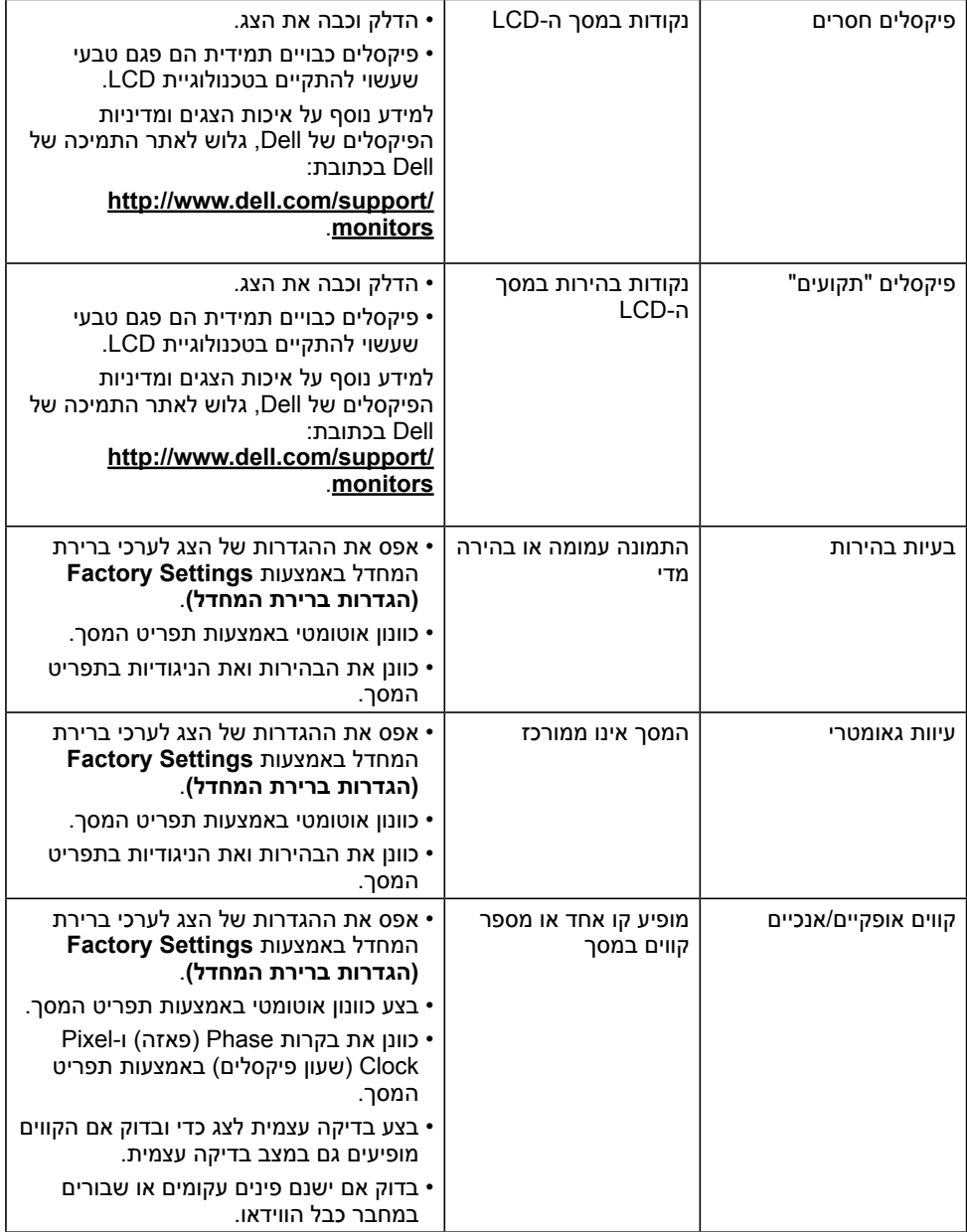

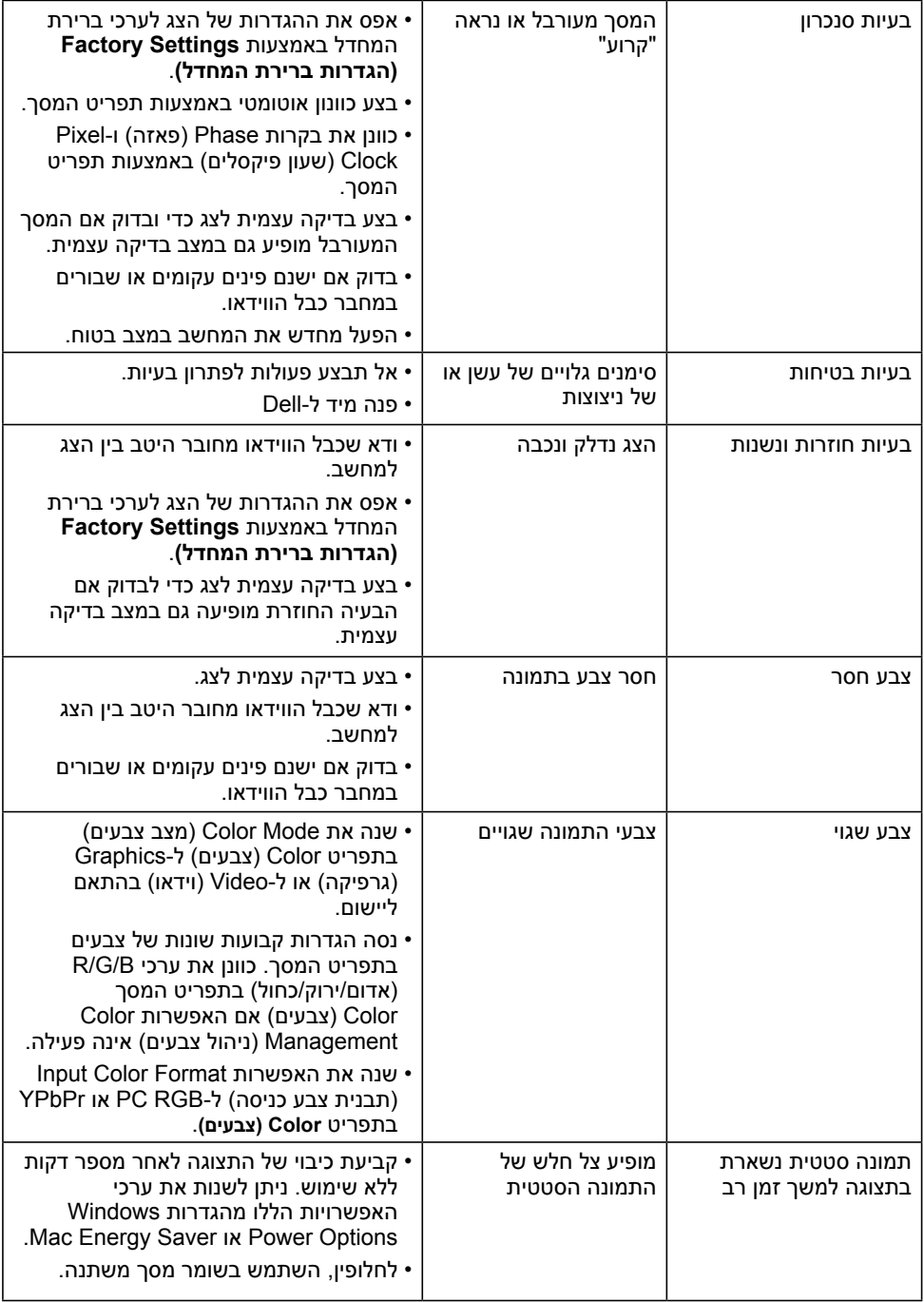

<span id="page-64-0"></span>**הערה:** אם בוחרים במצב 3HDMI2/HDMI/MHL1/HDMI/DP, הפונקציה Adjust Auto( כוונון אוטומטי) אינה זמינה.

# **בעיות ספציפיות של המוצר**

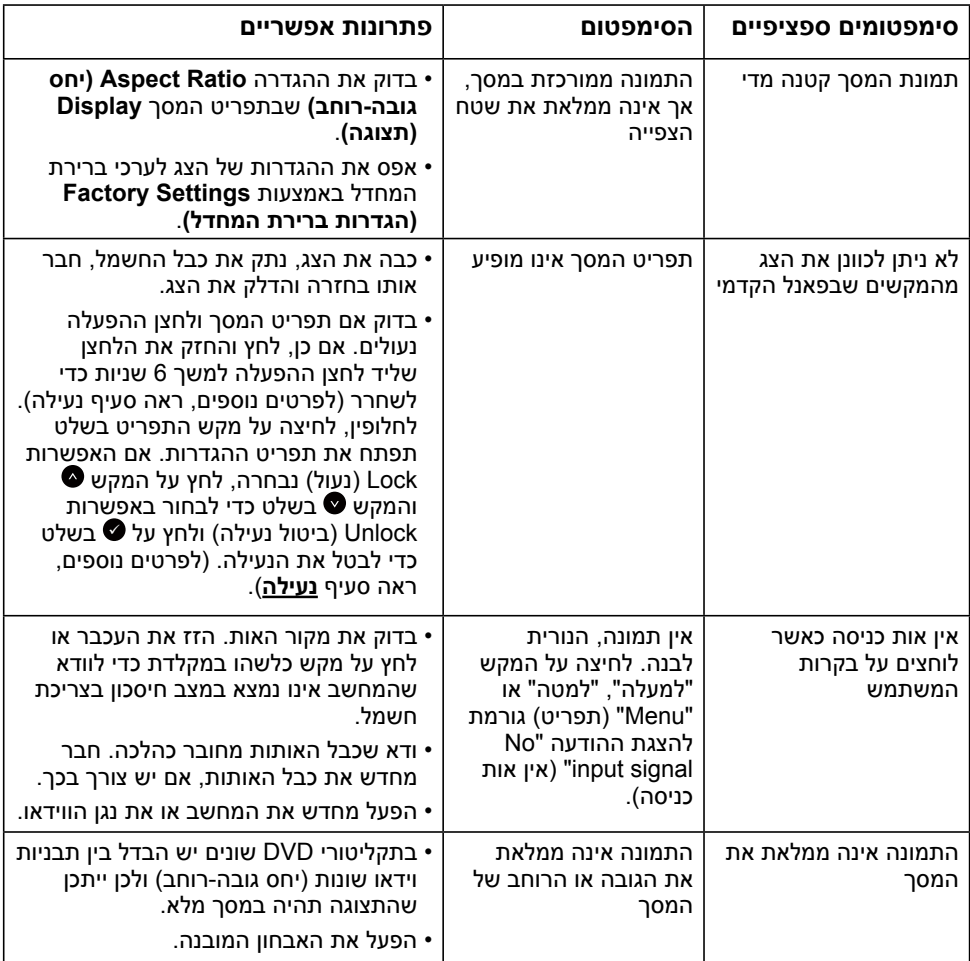

# **בעיות ספציפיות בממשק USB**

<span id="page-65-0"></span>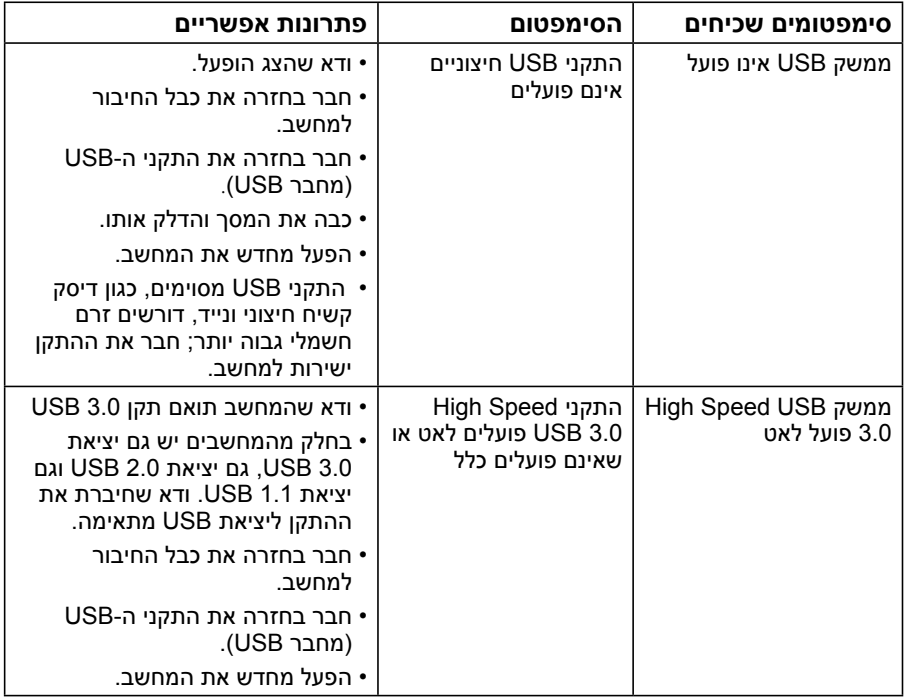

# <span id="page-66-0"></span>**בעיות ספציפיות ל-Link Definition-High Mobile )MHL(**

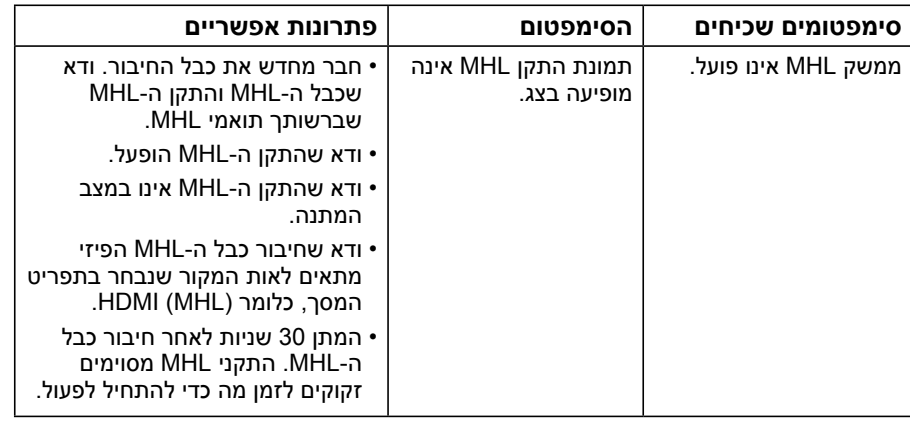

### **בעיות במגע**

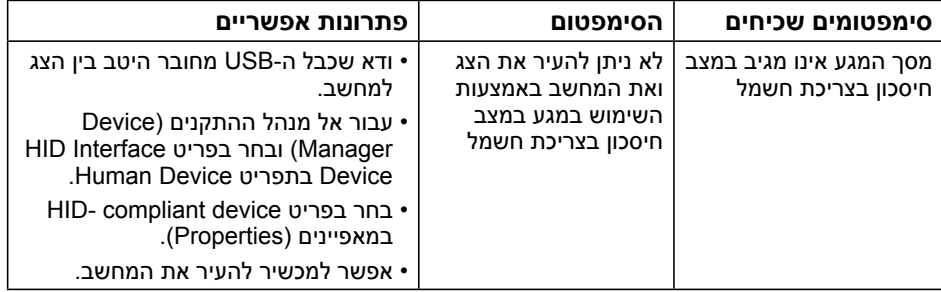

### **בעיות ברשת**

<span id="page-67-0"></span>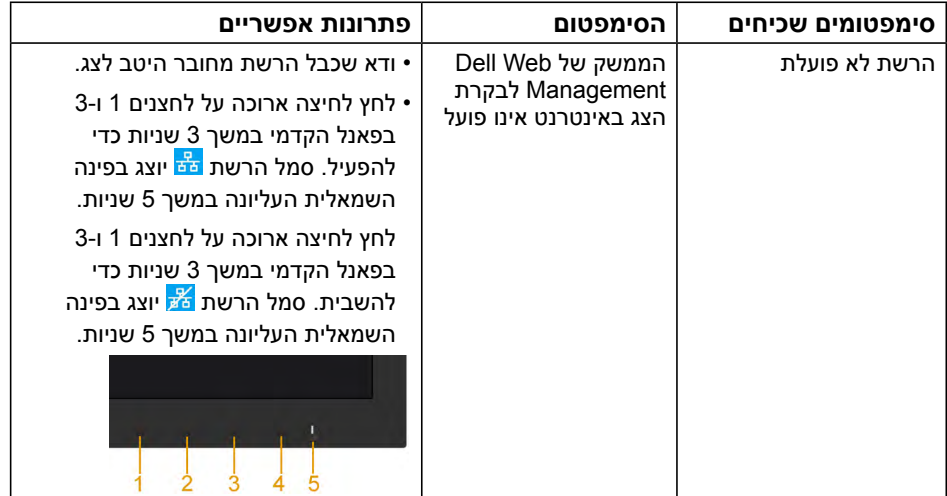

# **נספח**

### **הוראות בטיחות**

<span id="page-68-0"></span> **אזהרה: שימוש בתהליכי ואמצעי בקרה, כיוון או שימוש אחרים מאלה שרשומים במסמך הזה עלול לגרום להתחשמלות, לסכנות חשמליות ו/או לסכנות מכניות.** 

לפרטים אודות הוראות הבטיחות, עיין במדריך המוצר.

# **הודעות FCC( ארה"ב בלבד) ומידע נוסף על תקינה**

לעיון בהודעות FCC ובמידע נוסף על תקינה, גלוש לאתר התאימות לתקינה בכתובת www.dell.com\regulatory\_compliance

**התקן זה תואם לפרק 15 בכללי ה-FCC. ההפעלה בכפוף לשני התנאים האלה:**

)1( אסור שההתקן יגרום הפרעה מזיקה

)2( מכשיר זה חייב לקבל כל הפרעה שמתקבלת, לרבות הפרעה העלולה לגרום לפעולה בלתי רצויה

# **פנייה ל-Dell**

#### **לקוחות בארצות הברית יכולים לפנות בטלפון DELL-WWW800-( 800-999-3355).**

**הערה:** אם אין ברשותך חיבור לאינטרנט, תוכל לאתר את הפרטים ליצירת קשר בחשבונית הרכישה, על הטופס המצורף לאריזה, על החשבון או בקטלוג המוצרים של Dell.

**Dell מציעה מספר אפשרויות לקבלת שירות ותמיכה באינטרנט ובטלפון. הזמינות של אפשרויות אלו משתנה בין מדינות ומוצרים, וייתכן שכמה שירותים אינם זמינים באזורך.**

**לקבלת תוכן תמיכה מקוון לצג:** 

.1 בקר באתר **monitors/support/com.dell.www**

**.2 לפנייה ל-Dell לצורך מכירה, תמיכה טכנית או שירות לקוחות:**

- .1 בקר באתר **contactdell/com.dell.www**.
- .2 בחר במדינה או באזור בהם אתה נמצא בתפריט הנפתח **Region/Country A Choose )בחר מדינה/אזור)** שבתחתית הדף.
	- .3 לחץ **Us Contact( צור קשר)** בצד שמאל של הדף.
	- .4 בחר בשירות או בקישור התמיכה המתאימים לפי הצורך.
		- .5 בחר בדרך הנוחה לך ליצירת קשר עם Dell.

# בסיס נתוני המוצרים של האיחוד האירופי עבור תווית אנרגיה וגיליון נתוני מוצר

C7017T: https://eprel.ec.europa.eu/gr/346011